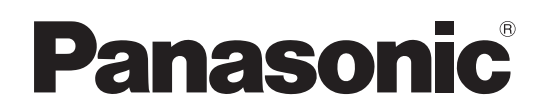

## 取扱説明書 簡易版

施工説明付き

# ■ AW-UE160W ■■ AW-UE160K 4Kインテグレーテッドカメラ

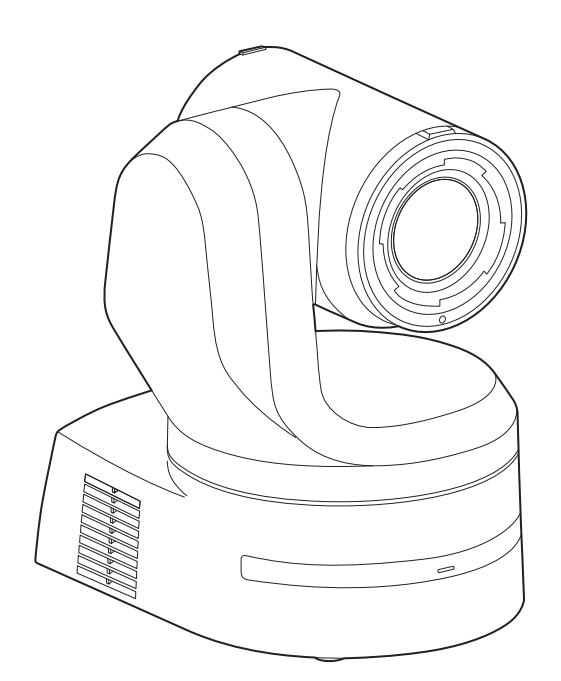

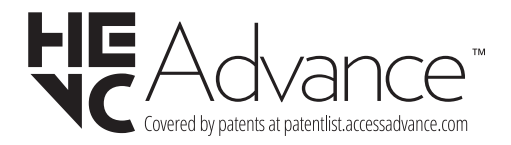

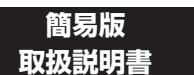

詳細は、当社Webサイト(https://pro-av.panasonic.net/manual/jp/index.html) に掲載されている取扱説明書(PDF)を参照してください。

このたびは、パナソニック製品をお買い上げいただき、まことにありがとうございます。 ■取扱説明書をよくお読みのうえ、正しく安全にお使いください。 ■施工前に「安全上のご注意(施工時)」(3~4ページ)を必ずお読みください。 ■ご使用前に「安全上のご注意」(25~27ページ)を必ずお読みください。 ■保証書は「お買い上げ日・販売店名」などの記入を確かめ、取扱説明書とともに大切に保管してください。

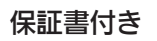

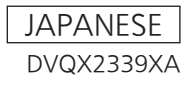

HƏMI

## 施工説明

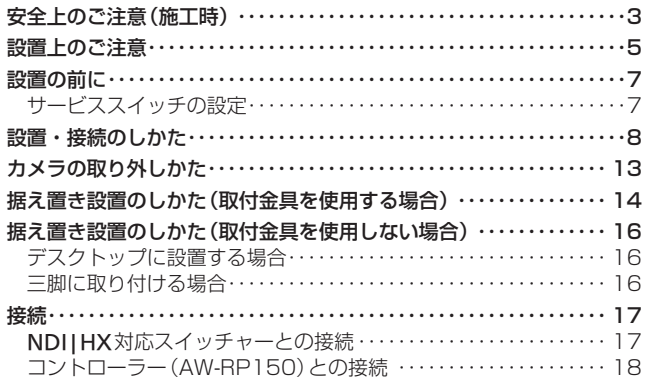

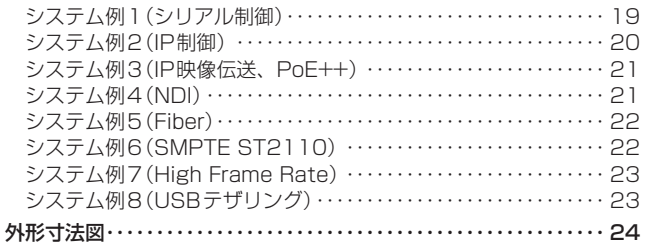

## 取扱説明

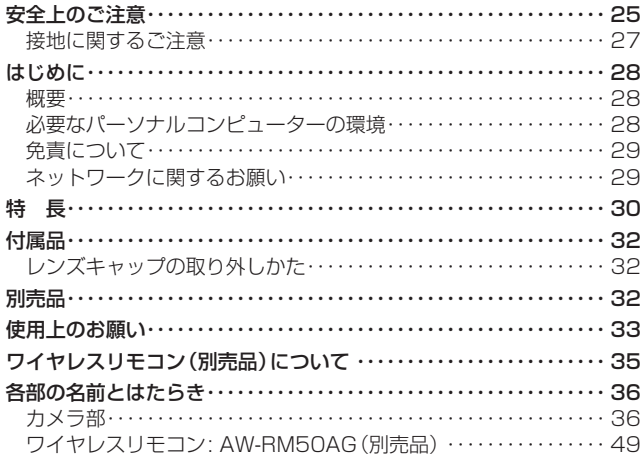

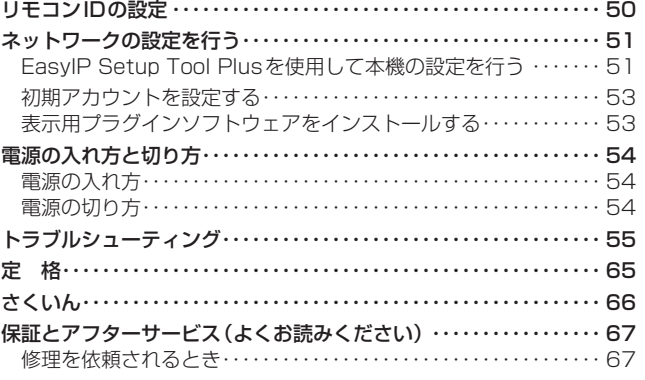

#### ■ 商標および登録商標について

- Microsoft®、Windows®、Windows® 10、Microsoft Edge、 Internet Explorer®、ActiveX®およびDirectX® は、米国 Microsoft Corporationの、米国、日本およびその他の国におけ る登録商標または商標です。
- Apple、Mac、macOS、iPadOS、iPhone、iPad、Safariは、 米国およびその他の国で登録されたApple Inc.の商標です。
- Android™、Chrome™ ブラウザはGoogle LLC の商標です。
- Intel®、Intel® Core™は、アメリカ合衆国およびその他の国にお けるインテルコーポレーションまたはその子会社の商標または登 録商標です。
- Adobe®およびReader®は、Adobe Systems Incorporated(ア ドビシステムズ社)の米国およびその他の国における登録商標ま たは商標です。
- HDMI、High-Definition Multimedia Interface、および HDMIロゴは、米国およびその他の国におけるHDMI Licensing Administrator, Inc.の商標または、登録商標です。
- NDIはNewTek, Inc.の米国における登録商標です。
- その他、本文中の社名や商品名は、各社の登録商標または商標で す。

#### ■ 著作権について

本機に含まれるソフトウェアの譲渡、コピー、逆アセンブル、逆コ ンパイル、改造、リバースエンジニアリング、並びに輸出法令に違 反した輸出行為は禁じられています。

#### ■ 略称について

本書では、以下の略称を使用しています。

• Windows® Internet Explorer® 11 32/64ビット日本語版を Internet Explorer と表記しています。

また本書では、機器の品番を下記のように記載しています。

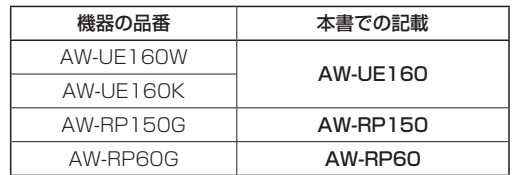

#### ■ 本書内のイラストや画面表示について

- イラストや画面表示は、実際と異なる場合があります。
- Microsoft Edge (IEモード)のみ利用可能な機能には、 Microsoft Edge (I.E. Mode) マークを付けて記載しています。
- Microsoft Corporationのガイドラインに従って画面写真を使用 しています。

## 安全上のご注意(施工時) (必ずお守りください)

人への危害、財産の損害を防止するため、必ずお守りいただくことを説明しています。

#### ■誤った使い方をしたときに生じる危害や損害の程度を区分して、説明しています。

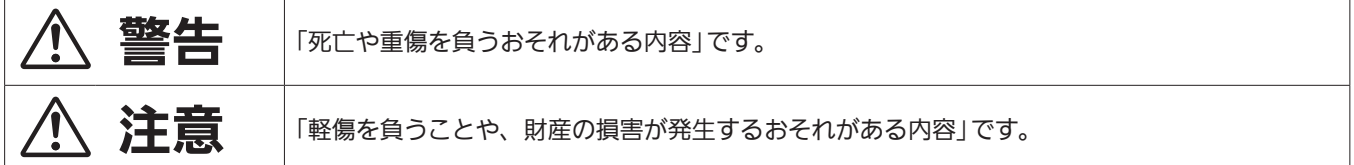

#### ■ お守りいただく内容を次の図記号で説明しています。

してはいけない内容です。

実行しなければならない内容です。

## < 警告

## 設置するときは… ■下記の場所には設置しない ● 湿気やほこりの多い所、油煙や湯気、熱があたる所 ● 振動や衝撃の加わるおそれのある所 ● 暖房機器の熱風が当たる所 ● エアコンの下など、水滴がかかるおそれがある所 ● 塩害や腐食性ガスが発生する所 (火災や感電、落下の原因になります。) ■工事専門業者以外は高所への取り付け工事を行わない (工事の不備により、落下してけがの原因となります。) ■金具を分解したり、改造しない (こわれたり落下して、けがの原因となります。) ■ケーブルをステップルで固定しない (火災の原因になります。) ■取り付け金具は、横、斜めに取り付けない (落下したり、破損してけがの原因になります。)

## 八 警告(つづき) ■総質量に耐える場所に取り付ける  $\left| \right|$ (取付場所の強度が不十分なとき、落下や転倒などでけがの原因になります。) ⇒十分な強度に補強してから取り付けてください。 ■振動のないところに設置する (取り付けねじやボルトがゆるみ、落下などでけがの原因になります。) ■施工説明書(本書)に従って、床/天井にしっかりと取り付ける (落下などでけがの原因になります。) ■ 専用の取付金具を使用する (落下によるけがの原因になります。) ⇒設置の際は、付属の専用取付金具を使用してください。 ■ 落下防止対策を施す (落下によるけがの原因になります。) ⇒落下防止ワイヤーを必ず取り付けてください。 ■ ねじや固定機構はしっかりと締め付ける (締め付けが緩むと、落下などでけがの原因になります。) ⇒「設置上のご注意」(→5~6ページ)、「設置・接続のしかた」(→8~12ページ)を参照してく ださい。 ■配線は、外部DC電源の電源プラグ、およびPoE++給電のLANケーブルを抜いてから行う (感電の原因になります。また、ショートや誤配線により火災の原因になります。)

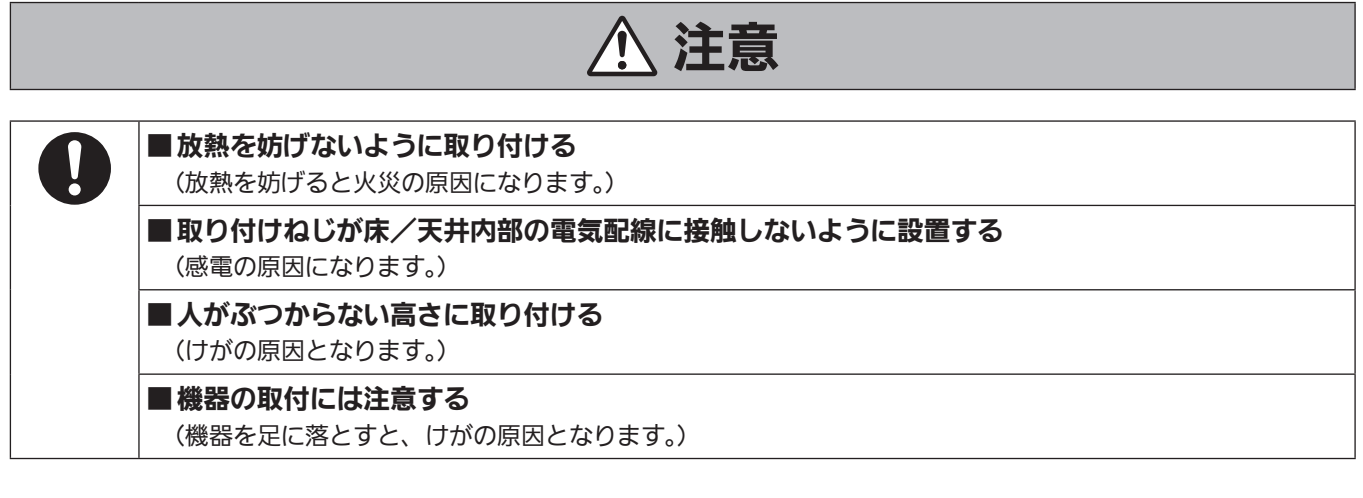

#### この施工説明書に従わない設置、取り付けによる事故、損害については、当社は一切の責任を負いません。

#### 工事業者様へ

この「施工説明書」をよくお読みのうえ、正しく安全に工事を行ってください。 また、3~4ページの「安全上のご注意(施工時)」は重要な内容ですので、必ずお読みください。 工事完了後は、この「施工説明書」をお客様にお渡しいただき、保管いただきますようお願いいたします。

#### ■ 設置工事は電気設備技術基準に従って実施してく

ださい。

#### ■ 本機は屋内専用です

屋外での使用はできません。 長時間直射日光のあたるところや、冷暖房機の近くには設置しない でください。

変形、変色または故障、誤動作の原因になります。また水滴または 水沫のかからない状態で使用してください。

■ 本機は吊り下げおよび据え置きにてご使用ください 横向きや傾けた状態での使用はおやめください。

#### 〈NOTE〉

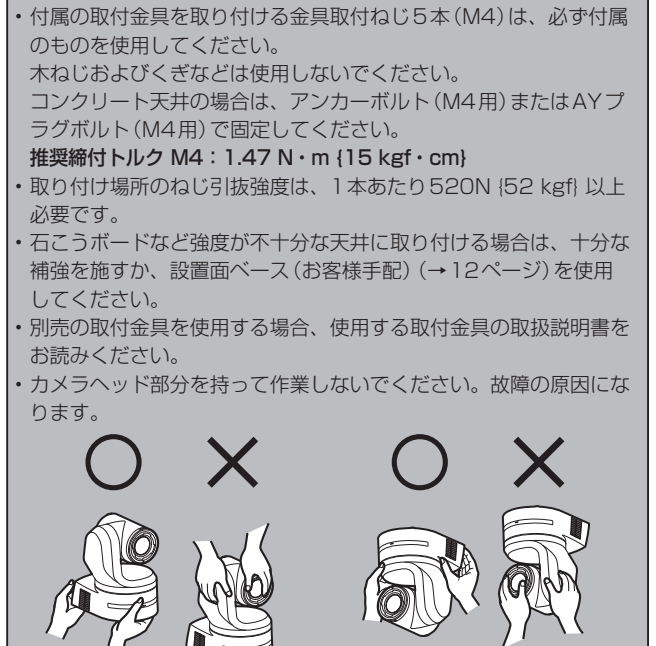

据え置き設置のとき 吊り下げ設置のとき

#### ■ 設置場所について

揺れのない安定した場所に設置してください。設置場所の揺れによ り、画揺れの原因になります。 お買い上げの販売店とよくご相談のうえ、設置してください。 強度が十分ある天井(コンクリート天井など)に設置してください。 強度が不十分な天井に設置する場合は、十分な補強を施してください。

剛性が十分に確保されている、揺れのない安定した場所に設置してく ださい。設置場所の揺れにより、本機の性能劣化や故障の原因になる ことがあります。

剛性が不十分な場所にカメラを設置した場合、パン/チルトの制御 特性に影響を与えて動作が不安定になることがあります。

• 下図のような環境では、パン/チルトの動作異音や動作エラーが 発生する原因になりますのでご注意ください。 設置後にパン/チルト動作が不安定になることでお困りの場合は、 お買い上げの販売店にご相談ください。

#### <性能劣化や不具合の可能性がある設置事例>

▲ 径が小さい円筒支柱構造への1点固定

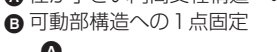

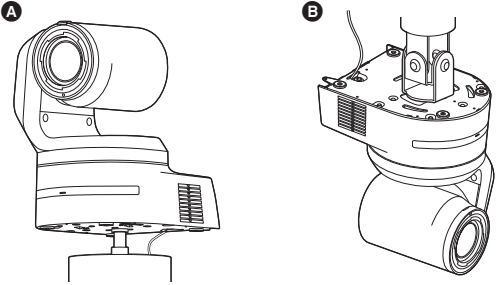

■ 以下のような場所での設置および使用はしないで ください

- 壁面(横向きの設置)
- 雨や水が直接かかる場所(軒下なども含む)
- 厨房など蒸気や油分が多い場所
- 屋外や40 ℃を超える暑い場所
- 0 ℃を下回る寒い場所
- 湿度が85%以上の場所
- プールなど、薬剤を使用する場所
- 海上や海岸通り、および腐食性ガスが発生する場所
- 放射線やX線および強力な電波や磁気が発生する場所
- 車両や船舶などの振動の多い場所(本機は車載用ではありません。)
- エアコンの吹き出し口近くや外気の入り込む扉付近など、急激に 温度が変化する場所

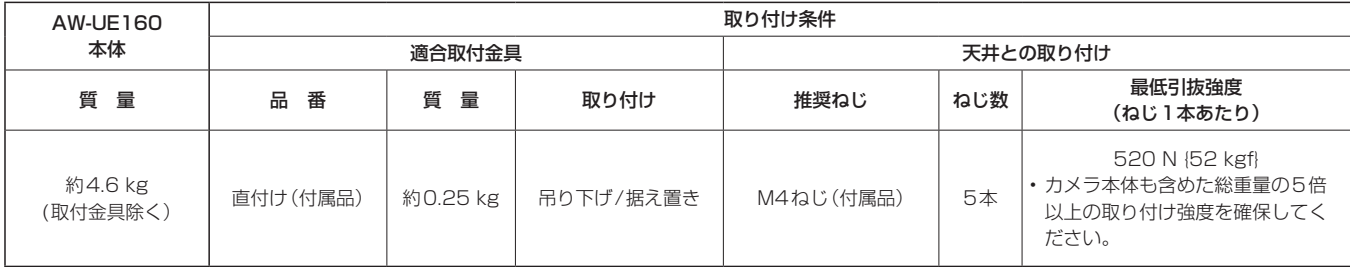

#### 施工説明

設置上のご注意 (つづき)

#### ■ 長時間安定した性能でお使いいただくために

- 高温・多湿の場所で長時間使用すると、部品の劣化により寿命が 短くなります。
- 設置場所への冷房や暖房などの風が直接当たらないようにしてください。

#### ■ 本機の設置には、必ず指定の金具およびねじを使 用してください

- 指定方法以外の取り付けは行わないでください。
- 本機に付属の取付金具や取付ねじは、改造しないでください。

## ■ 設置を行う前に、必ずDCコネクターを抜いてく

#### ださい

設置には、必ず付属の部品を使用してください。 取付金具の分解、改造はしないでください。

#### ■ 取付ねじの締め付けについて

- ねじやボルトは、取り付け場所の材質や構造物に合わせてしっか りと締め付けてください。
- ねじやボルトを締めたあとは、がたつきがなく、しっかりと締め られていることを確認してください。
- 所定の工具にて確実に締め付けてください。
- ねじの締め付けの際は指定のトルクドライバーなどを使用し、電 動ドライバー、インパクトドライバーを使用しないでください。

#### ■ 使用しない場合は放置せず、必ず撤去してください

本機の取り外しかたについては、「カメラの取り外しかた」(→13 ページ)を参照してください。

■ 設置または移設・撤去を行うときは、必ず台座部 分を持って行ってください

カメラヘッド部を持ったり回したりすると、故障の原因になります。

#### ■ 本機にフィルター、フード、エクステンダーなど を取り付けないでください

#### ■ 外部DC電源は、主電源コンセントの近くに設置し、 簡単に電源プラグの抜き差しができる状態にして ください

天井のコンセントなどほこりがたまる場所で接続する場合には、ト ラッキング対策のため、電源プラグのほこりなどを定期的に取り除 いてください。

#### ■ 電源スイッチについて

本機に電源スイッチはありません。電源を入れるとパン・チルト・ ズーム・フォーカスの各動作が実行されます。\* <sup>1</sup> また、お手入れ の際は、必ず電源プラグをコンセントから抜いてください。

- \*<sup>1</sup> 工場出荷状態ではじめて電源を供給したときは、Power ONモー ドとなります。(状態表示ランプ: 緑色)
	- Standbyモードで給電が絶たれたときは、次回、電源供給時は Standbyモードとなります。(状態表示ランプ: 橙色)
	- Power ONモードで給電が絶たれたときは、次回、電源供給時は Power ONモードとなります。(状態表示ランプ: 緑色) (詳しくは、「電源の入れ方と切り方」(→54ページ)を参照して ください。)

## ■ アース (接地)について

ご使用前に、SIGNAL GNDとのアース(接地)が正しく確実に取り 付けられていることをご確認ください。

#### ■ ノイズ障害が考えられる場合

AC 100 V以上の電力線(電灯線)と信号ケーブルを1 m以上離し て配線工事を行うか、別々の金属管に通す配管工事を行ってくださ い。(金属管は必ずアースを取ってください。)

#### ■ 電波障害について

テレビやラジオの送信アンテナ、強い電界や磁界(モーターやトラ ンス、電力線など)の近くでは、映像がゆがんだり、ノイズが入っ たりすることがあります。

## ■ ケーブル配線時には、コネクター部に負荷がかか らないようにしてください

故障の原因になります。

#### ■ 放熱について

本機は、本体表面から放熱させています。 壁などに囲まれ、熱がこもる場所には設置しないでください。また、 底面に放熱しているため熱くなりますが、異常ではありません。

#### ■ PoE++による電源供給について

PoE++(IEEE 802.3btに準拠)対応のハブ、または給電装置を使 用してください。

#### ■ ネットワークの設定について

本機のネットワーク機能は、初期アカウントを設定しないと働きま せん。初期アカウントの設定にはパーソナルコンピューターが必要 です。(→53ページ)

〈NOTE〉

• AW‑RP150またはAW‑RP60とネットワーク接続する場合、初 期アカウント設定が必要です。(→53ページ) 初期アカウントが未設定の場合、AW‑RP150またはAW‑RP60 から本機を認識することは可能ですが、制御はできません。

## 設置の前に

本機の設置を行う前に、あらかじめ、本機端子面、本機底面のスイッチ 類の設定を行ってください。

本機の設置後は、スイッチ類の設定や変更が困難な場合があります。

#### サービススイッチの設定

サービススイッチは、本機端子面にあります。スイッチの設定は本機の 電源を入れる前に行ってください。

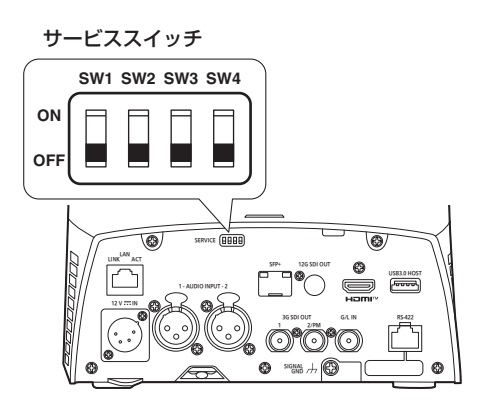

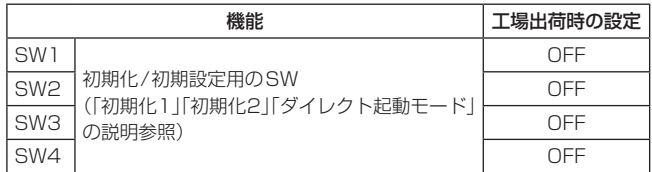

#### 初期化1

• Network接続時のユーザー認証設定およびホスト認証設定をリセット します。

(登録済みのユーザー情報(ID/パスワード)およびホスト情報(IPアド レス)をすべて削除します)

• サービススイッチを以下の設定にした状態で、本機の電源を入れてく ださい。

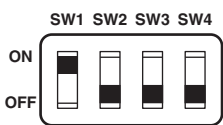

#### 〈NOTE〉

• 初期化が終わると本機前面の状態表示ランプが緑色に点滅します。 サービススイッチを元の状態(SW1~SW4をすべてOFF)に戻して、 再起動を実施してください。

#### 初期化2

- 本機を購入したときの状態にリセットします。(カメラメニューの設定 値、およびNetwork設定値をすべてリセットします)
- サービススイッチを以下の設定にした状態で、本機の電源を入れてく ださい。

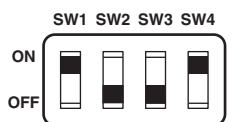

#### 〈NOTE〉

• 初期化が終わると本機前面の状態表示ランプが緑色に点滅します。 サービススイッチを元の状態(SW1~SW4をすべてOFF)に戻して、 再起動を実施してください。

#### ダイレクト起動モード

• 本機の電源ON時、レンズの初期動作時に回転台(チルト)を水平に しません。狭い場所への設置等でチルトを水平にできない場合にご 使用ください。

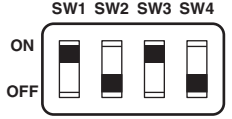

#### 〈NOTE〉

• トラッキング性能に若干の影響が出ることがあります。

#### ■ OSDメニューにおける設置方法([DESKTOP](据 え置き)または [HANGING] (吊り下げ))の設定

本機のOSDメニューの[PAN/TILT]-[INSTALL POSITION]にて、 [DESKTOP](据え置き)または[HANGING](吊り下げ)を設定してく ださい。

#### INSTALL POSITION [DESKTOP、HANGING]

本機の設置方法を[DESKTOP](据え置き)または[HANGING](吊り 下げ)から選択します。

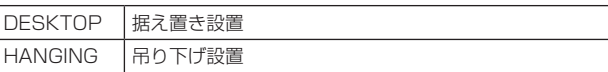

〈NOTE〉

• [HANGING](吊り下げ)を選択した場合、映像が上下左右反転とな り、パン、チルト制御も上下左右制御が反転となります。

#### ■ ワイヤレスリモコンIDの設定

本機のOSDメニューの [MAINTENANCE]-[WIRELESS CONTROL]-[WIRELESS ID]にて、[CAM1] ~[CAM4]を設定して ください。

#### WIRELESS ID [CAM1、CAM2、CAM3、CAM4]

リモコンID(CAM1~CAM4)を設定します。 本設定の「CAM1」~「CAM4」がワイヤレスリモコンのCAMERA<1> ~<4>ボタンに対応しています。 (出荷時は、「CAM1」に設定されています。)

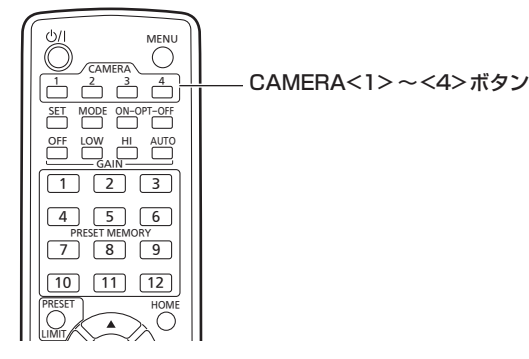

施工説明 設置・接続のしかた

「安全上のご注意(施工時)」(→3~4ページ)および「設置上のご注意」(→5~6ページ)を必ずお読みください。

ここでは、吊り下げ設置の手順で説明していますが、据え置き設置の場合も同じ要領で設置を行います。

天井板の強度が確保できない場合は、コンクリート天井と天井板の間に、アンカーボルトで支える方式の取付金具を使用してください。 また、機器設置部の周囲に点検口などを設け、設置・配線を行うことを推奨します。 付属品については、32ページに記載しています。

#### **1.**取り付けスペースを確認する

- イラストを参考にして、本機の取り付け範囲と背面の配線スペースを十分考慮しながら、設置場所と取り付け方向を決めます。
- · イラスト中の (\*) が、取付金具取り付け用穴の位置と寸法です。

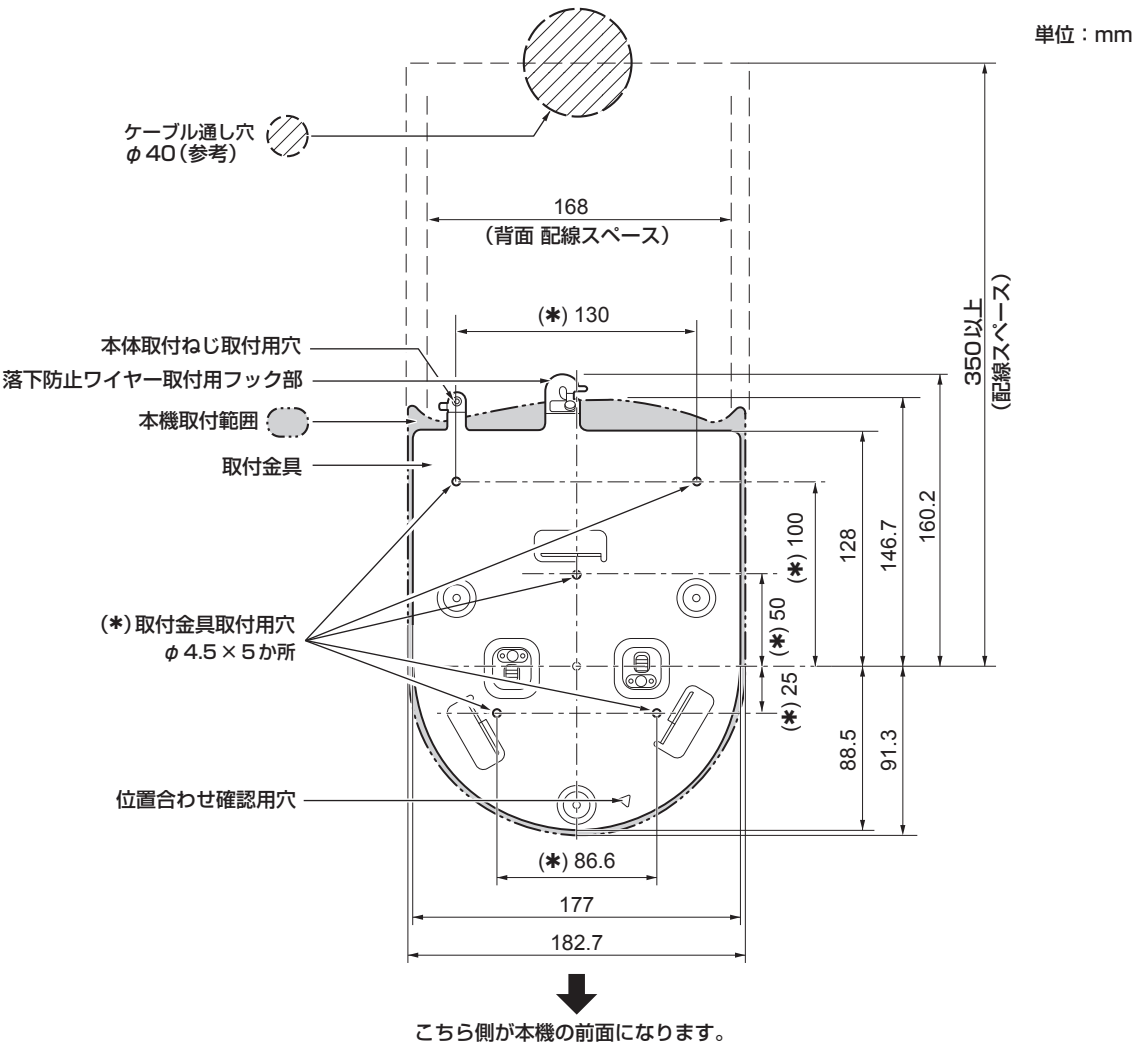

#### 〈NOTE〉

• 事前に天井内でLANケーブル、HDMIケーブル、同軸ケーブルを接続し、ケーブル通し穴より各ケーブルを引き出してから、本体の設置・接続の準 備をしてください。

• 天井で使用するコンセントに関しては、ほこりなどによるトラッキングの防止策を必ず施してください。

#### **2.**取付金具を設置面に取り付ける

• 付属の金具取付ねじ(M4、バインド頭:長さ10 mm)を使います。

• ねじの締め付けトルクは、所定の工具を使って確実に取り付けてください。

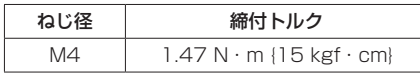

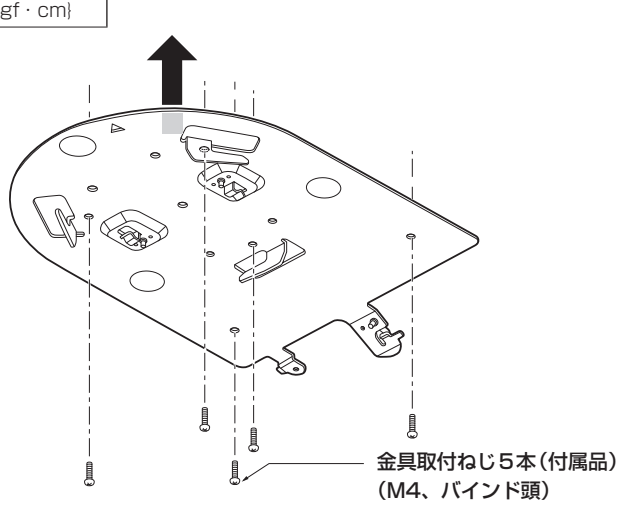

#### 〈NOTE〉

• 付属のねじ以外(木ねじ、くぎなど)は使用しないでください。

#### **3.**落下防止ワイヤーを取り付ける

- 本機の底面に取り付けてある落下防止ワイヤーを、取付金具のフック部の先端よりワイヤーの輪の部分を引っかけます。
- 落下防止ワイヤーを引っ張り、確実にフック部に取り付けられていることを確認します。

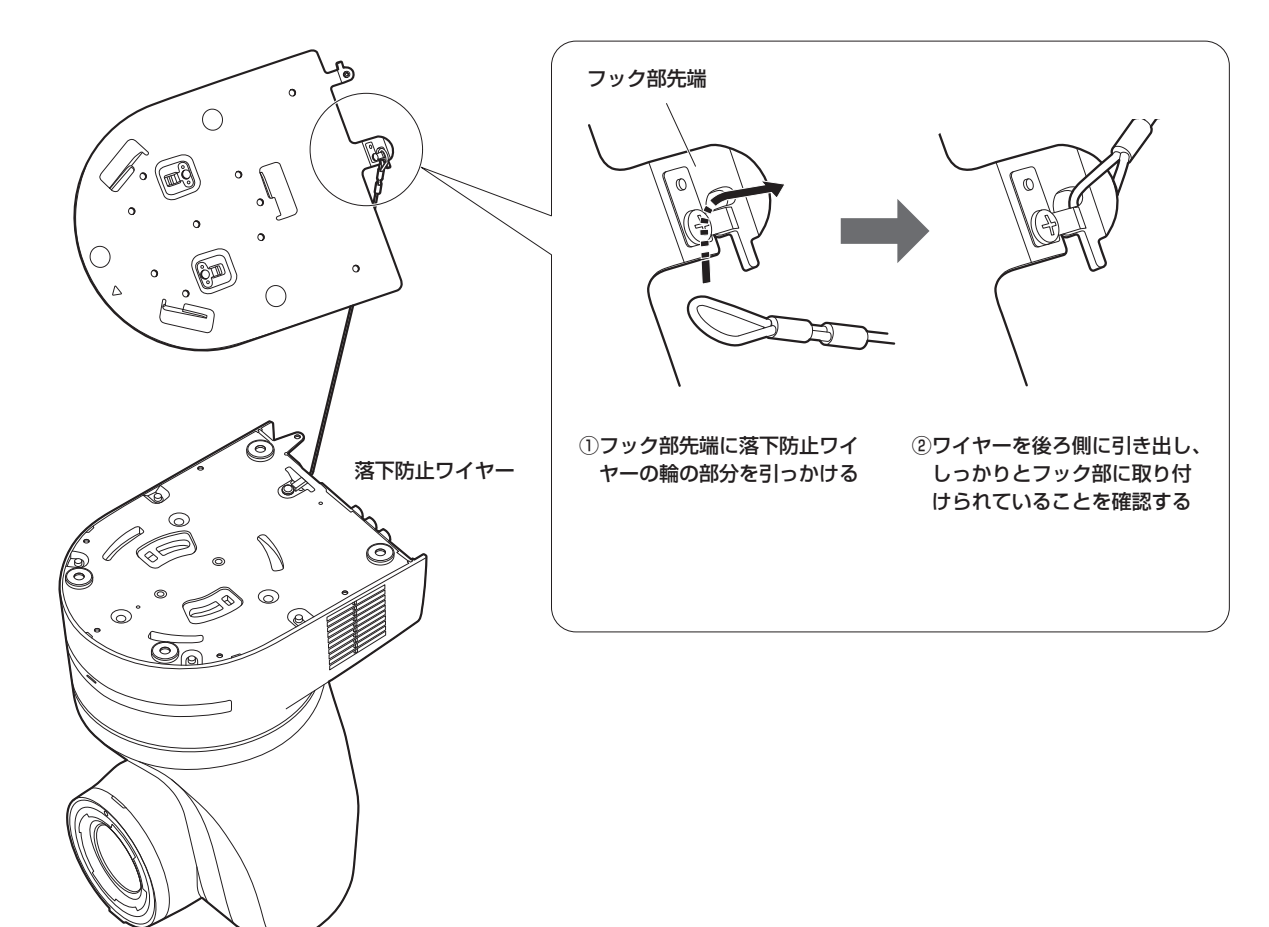

#### 〈NOTE〉

- 故障の原因になりますので、カメラヘッド部分を持って作業しないでください。
- 落下防止ワイヤーは、本機を吊り下げることを想定し設計されていますので、本機以外の負荷は加えないでください。

## 設置・接続のしかた (つづき)

#### **4.**本機を取り付ける

- 状態表示ランプと位置合わせ確認用穴の位置を合わせます。
- カメラ本体の底面差し込み用穴を取付金具側のカメラ差し込み用突起に合わせてしっかりと押し込み、本体を矢印の方向に約15°回します。
- 本機と取付金具を付属の本体取付ねじ(M3)で固定します。
- 下記のねじ締め付けトルクで、所定の工具を使って確実に取り付けてください。
- ねじにゆるみのないことを必ず確認してください。

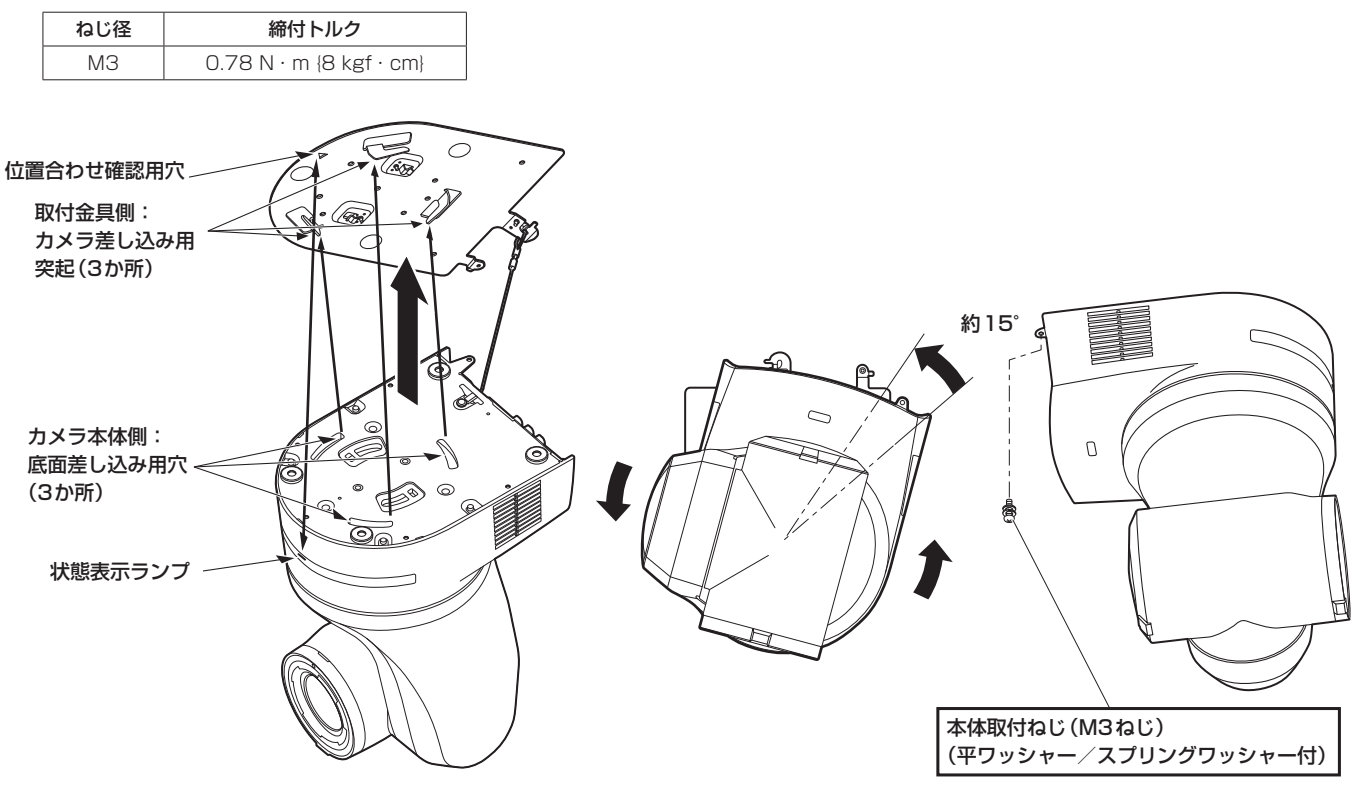

#### 〈NOTE〉

- 故障の原因になりますので、カメラヘッド部分を持って作業しないでください。
- 付属のねじ以外は使用しないでください。
- 傾きやぐらつきがなく、しっかりと取り付けられていることを確認してください。
- 必ずケーブル類の接続前に本体取付ねじで固定をしてください。

#### **5.**取り付けの確認をする

以下の点についてご確認ください。

- 本体取付ねじが確実に取り付けられていること
- 傾きがなく、きちんと取り付けられていること
- ぐらつかないこと
- カメラ台座部を回しても回らないこと

#### **6.**背面のコネクター類を接続する

#### 〈NOTE〉

- RS‑422端子にはPoEケーブルを接続しないでください。
- 推奨品については、カタログをご覧になるか、お買い上げの販売店にお問い合わせください。
- ケーブルを抜き差しするときは、必ず電源供給を切った状態にしてから行ってください。 電源がONの状態でケーブルを抜き差しすると故障する可能性があります。

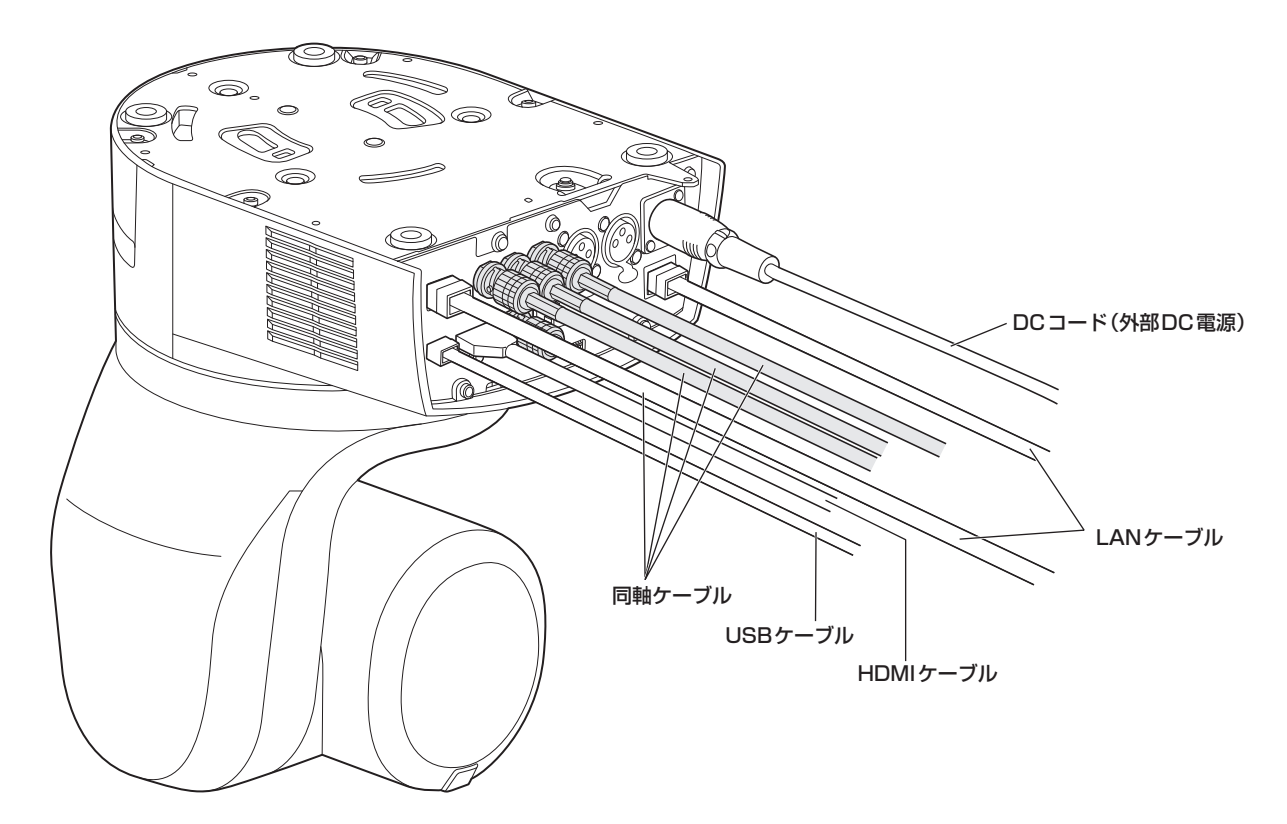

設置・接続のしかた (つづき)

ここでは吊り下げ設置の手順で説明していますが、据え置き設置の場合も同じ要領です。

はじめに、設置面用金具(付属品)を設置面に取り付けてください。 次に、落下防止ワイヤーを設置面用金具に取り付けてから、本機を設置面用金具に取り付けます。

#### ■ 設置面に設置面用金具を取り付ける

• アンカーボルトを基本に対応してください。

#### **1.**コンクリート天井にアンカーボルトを打ち込む(引き抜き強度520N {52 kgf}以上)

#### **2.**設置面ベースを取り付ける

- 設置面ベースは、設置場所に合わせて用意してください。
- 設置面ベースは、520N {52 kgf}以上の負荷に十分耐えられる強度のものを用意してください。
- 必ずナットと平ワッシャーを使い確実に取り付けてください。

#### **3.**天井板に設置面用金具(付属品)の取付孔を開ける(金具図面参照)

#### **4.**設置面用金具を、天井板を間に挟んだ状態で設置面ベースに取り付ける

- 取付ねじ(M4:5本)は、天井板と設置面ベース(お客様手配)の厚さを考慮した上で、十分な長さのあるものを用意してください。
- 平ワッシャー、ナット(お客様手配)を用意して、確実に取り付けてください。

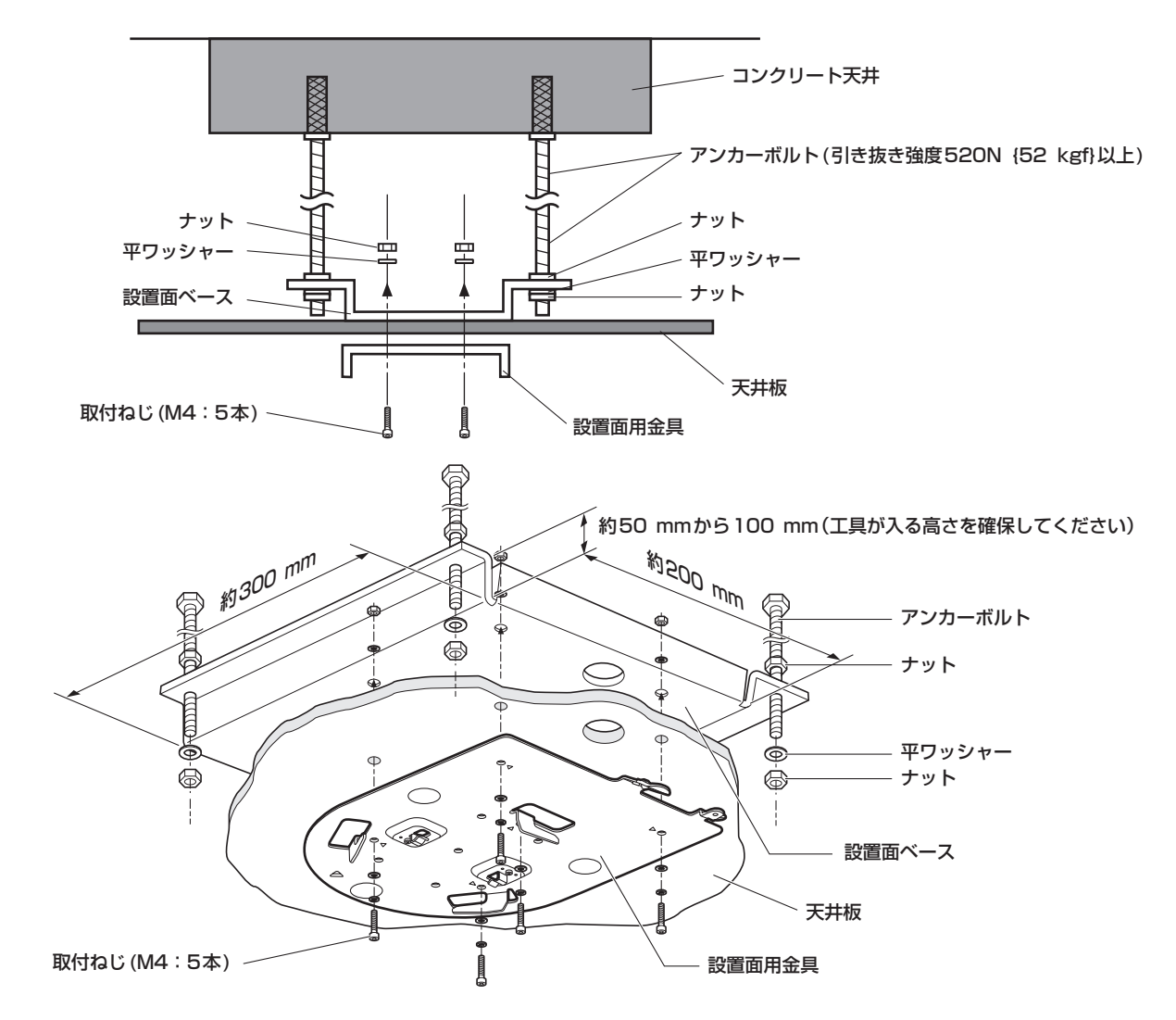

#### **1.**ブレーカーや電源供給を切る

#### **2.**ケーブル類を取り外す

LANケーブル、HDMIケーブルなどを取り外してください。

#### **3.**本機と取付金具とを固定している本体取付ねじを取り外す

#### 4.本機を押し込み(1)、取り付け時とは逆の方向に約15°回して(2)、本機を取り外す(3)

約15° î  $\bigcirc$  $\sqrt{2}$  $\overline{O}$  $\odot$ 本体取付ねじ(M3ねじ)  $\sqrt{2}$ (平ワッシャー/スプリ ングワッシャー付) ③

#### 〈NOTE〉

• 故障の原因になりますので、カメラヘッド部分を持って作業しないでください。

#### **5.**落下防止ワイヤーを取付金具より取り外す

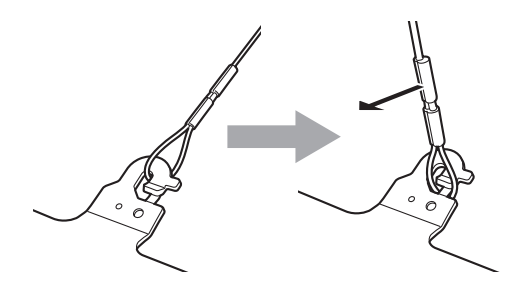

①落下防止ワイヤーを矢印 の方向に引っ張る

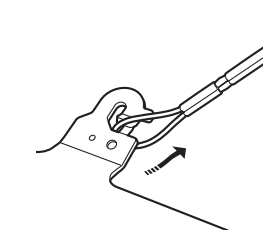

②ワイヤーをひねってフッ ク開放部からワイヤーの 輪の部分を外す

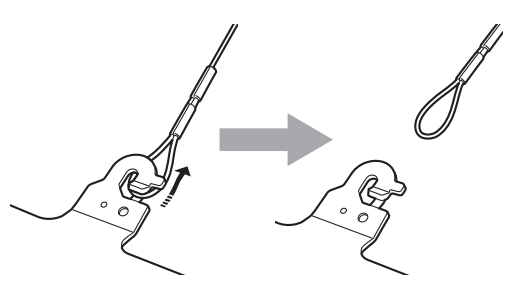

③ワイヤーを矢印の方向に引っ張り、 そのまま引き抜く

## 施工説明 据え置き設置のしかた(取付金具を使用する場合)

吊り下げ設置の手順(→8~11ページ)と同様です。

#### **1.**取り付けスペースを確認する

#### 〈NOTE〉

• 吊り下げ設置と同様に、本機を取り付けるスペースをよく確認してから設置場所を決めてください。

#### **2.**取付金具を設置面に取り付ける

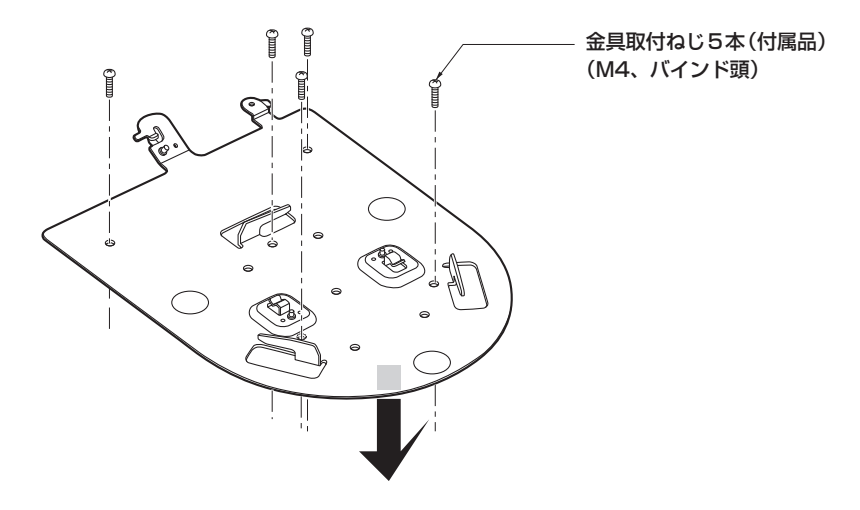

#### **3.**落下防止ワイヤーを取り付ける

#### **4.**本機を取り付ける

- 状態表示ランプと位置合わせ確認用穴の位置を合わせます。
- カメラ本体の底面差し込み用穴を、取付金具側のカメラ差し込み用突起に合わせてしっかりと押し込み、本体を矢印の方向に約15°回します。
- 本機と取付金具を、付属の本体取付ねじ(M3)で固定します。

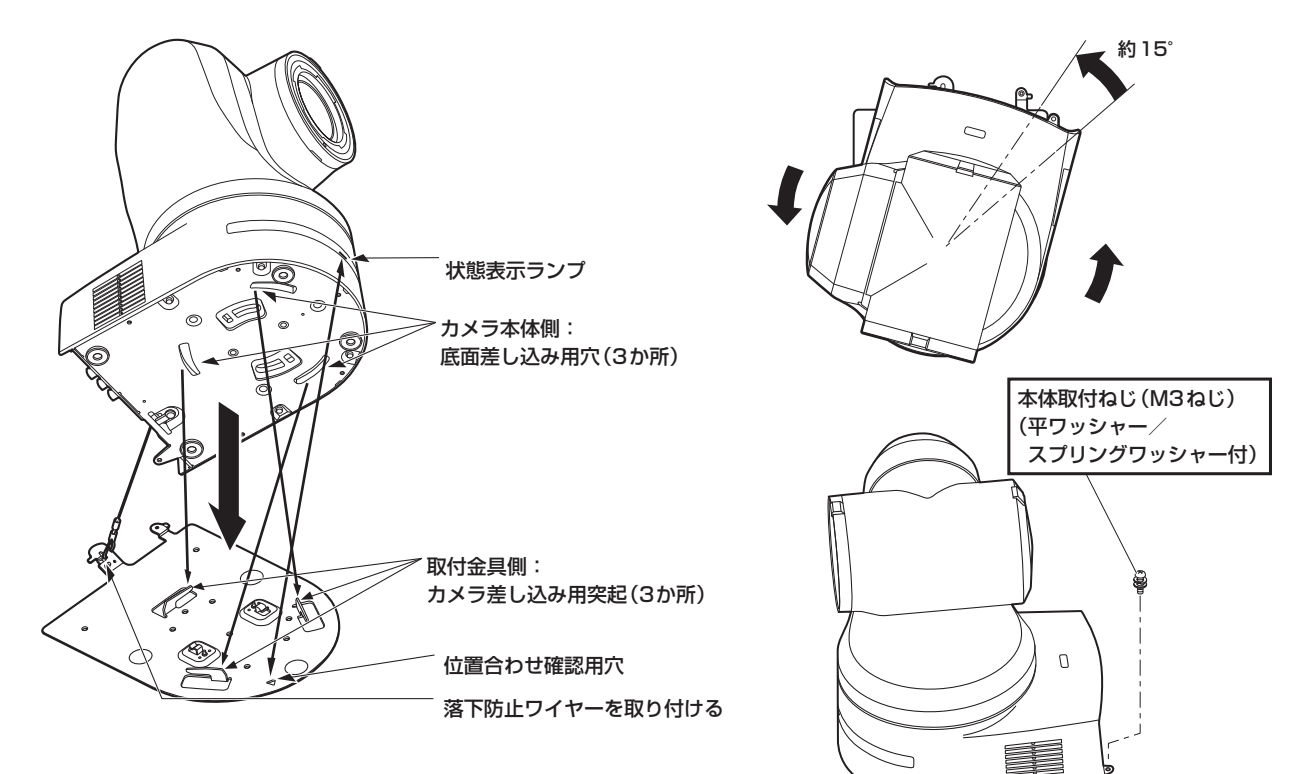

#### **5.**取り付けの確認をする

#### **6.**背面のコネクター類を接続する

#### 〈NOTE〉

- RS‑422端子にはPoEケーブルを接続しないでください。
- 推奨品については、カタログをご覧になるか、お買い上げの販売店にお問い合わせください。
- ケーブルを抜き差しするときは、必ず電源供給を切った状態にしてから行ってください。 電源がONの状態でケーブルを抜き差しすると故障する可能性があります。

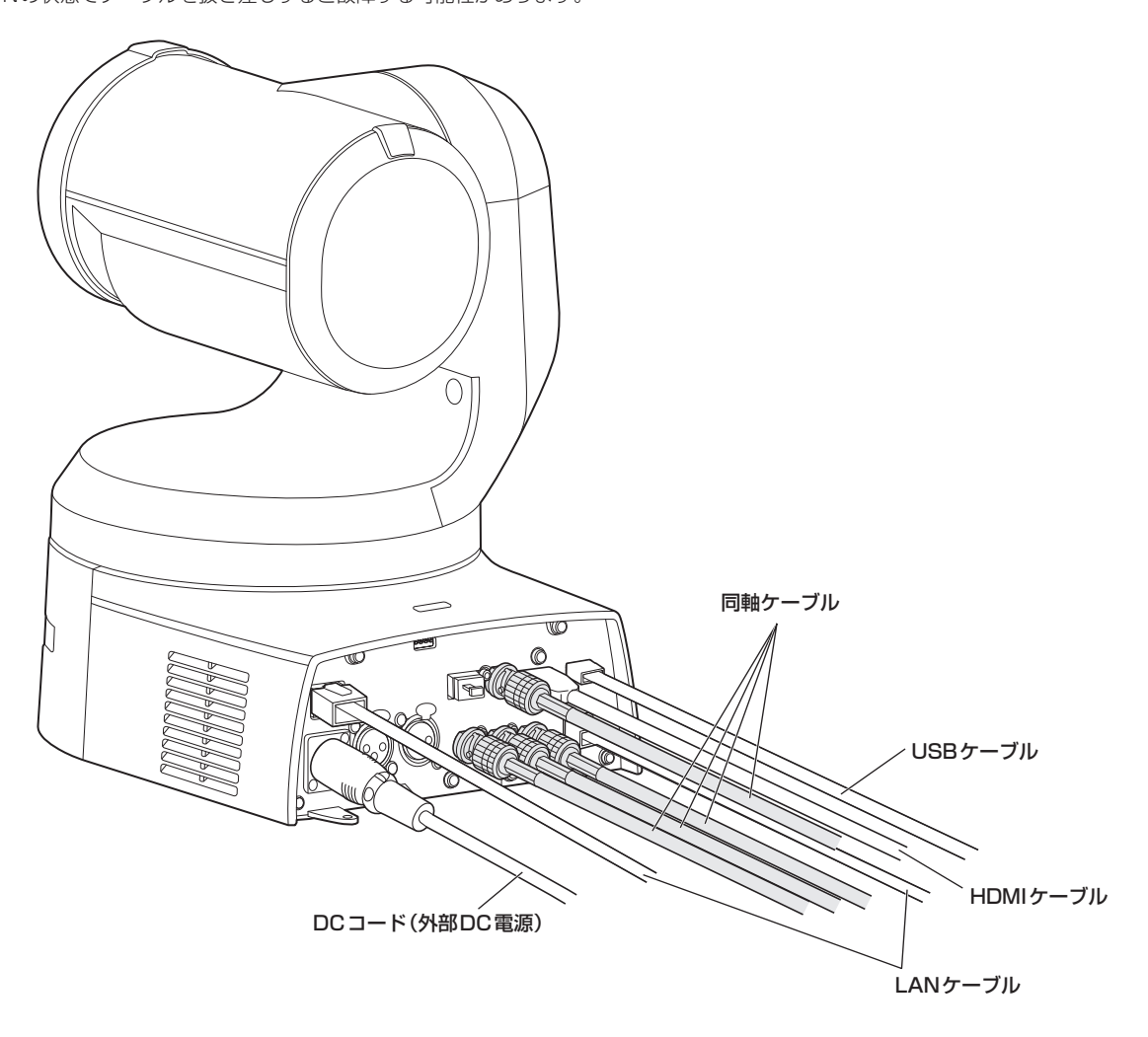

## 施工説明 据え置き設置のしかた(取付金具を使用しない場合)

#### デスクトップに設置する場合

#### 本機は、水平に置いてください。

#### 〈NOTE〉

- 揺れのない安定した場所に設置してください。設置場所の揺れにより、画揺れの原因になります。
- 設置する際は、落下などに十分気をつけてください。
- 持ち運ぶときは、カメラヘッド部を持たないでください。
- カメラヘッド部を持ったり回したりしないでください。故障の原因になります。
- 接続したケーブルを引っかけないように注意してください。落下やけがの原因になります。

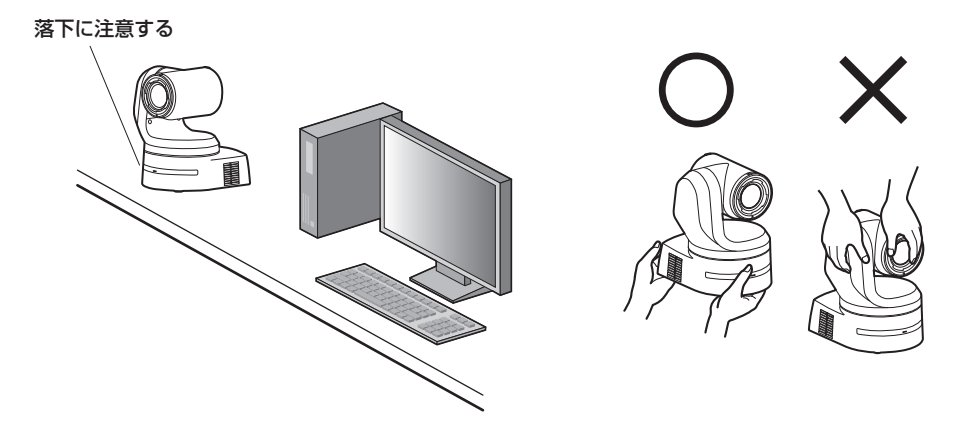

#### 三脚に取り付ける場合

底面のカメラ取り付け用ねじ穴に三脚を取り付けます。 三脚は、段差のない平面に設置します。 三脚取り付け用ねじを手でしっかり締め付けてください。

三脚取り付け用のねじは、次の規格のものを使用してください。

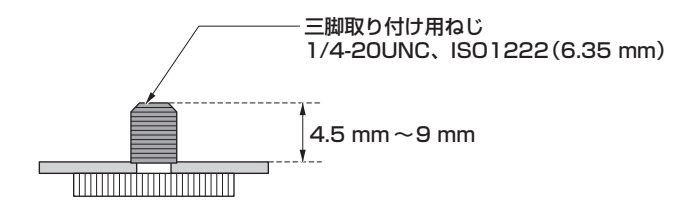

#### 〈NOTE〉

- 人の通るところには設置しないでください。
- 三脚に取り付けて使用する場合は、高所に設置しないでください。
- ゆるみのないように、しっかりと取り付けてください。落下やけがの原因になります。
- 長期使用の場合には、転倒防止、落下防止の対策をとってください。また使用後は、速やかに片づけてください。

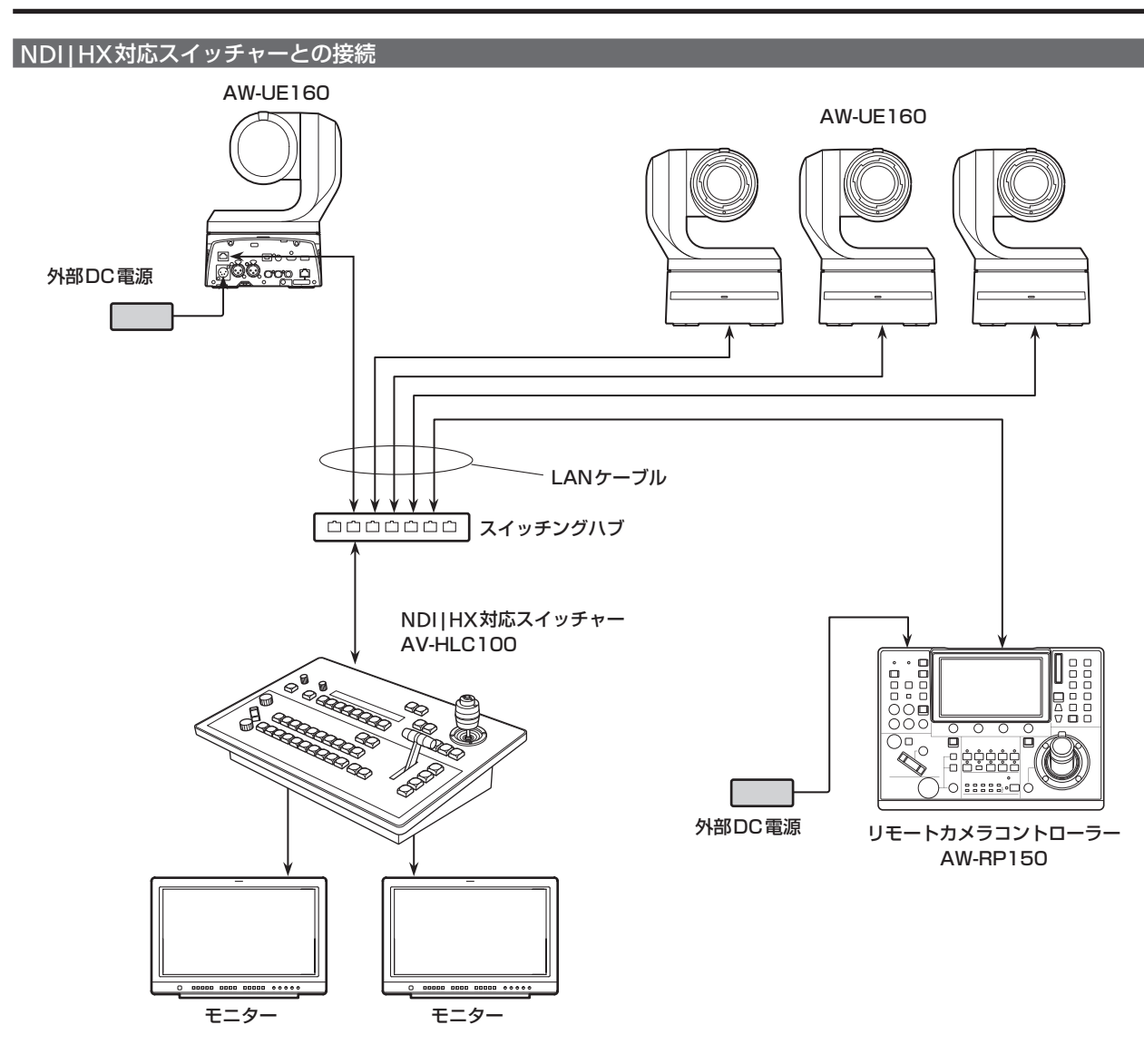

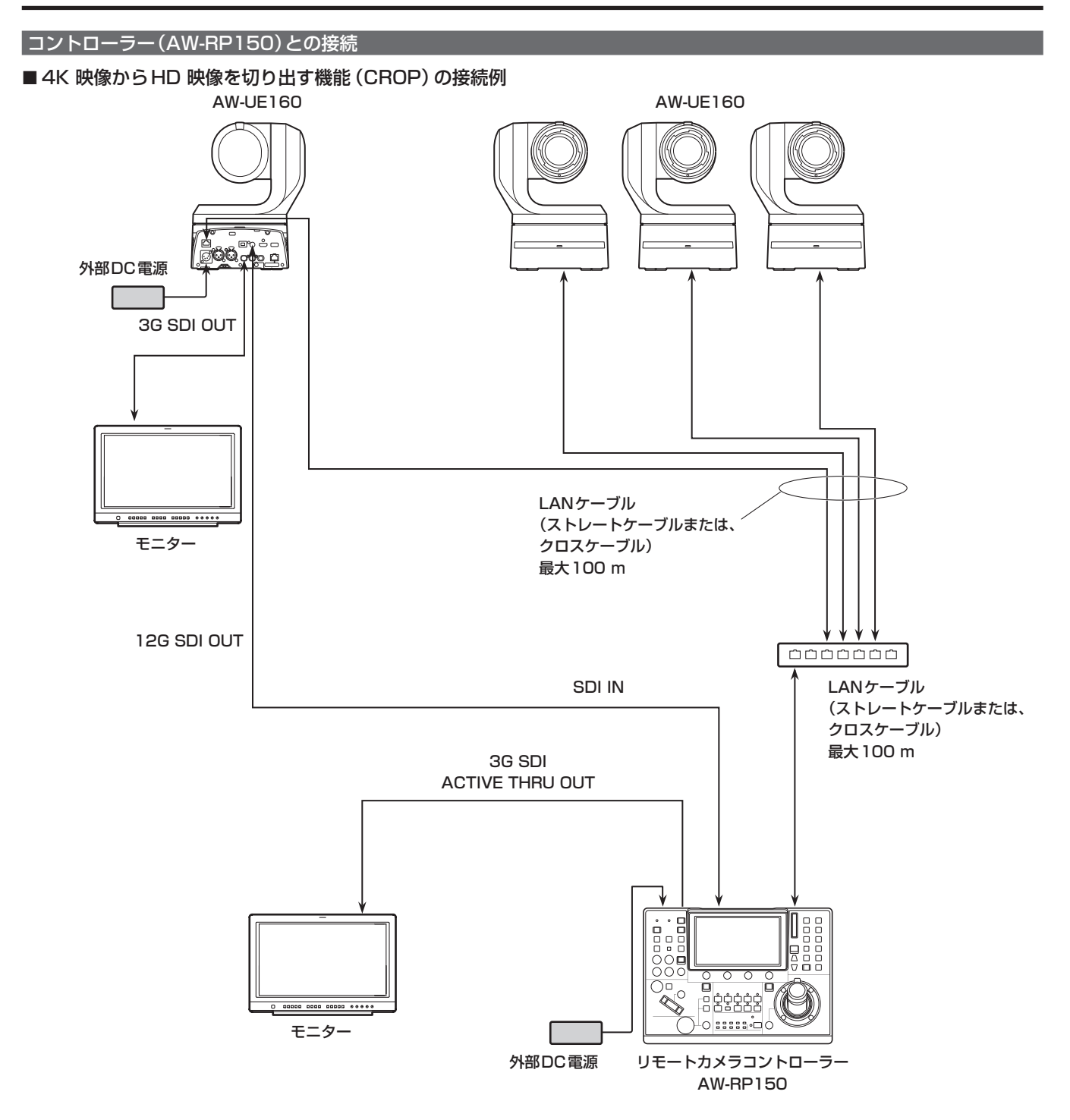

● LANケーブルは、カテゴリー 5eケーブルを使用してください。

● 12G SDI OUTと3G SDI OUTを使用してCrop操作、出力を行う場合は、4K映像はHDMI出力を使用してください。

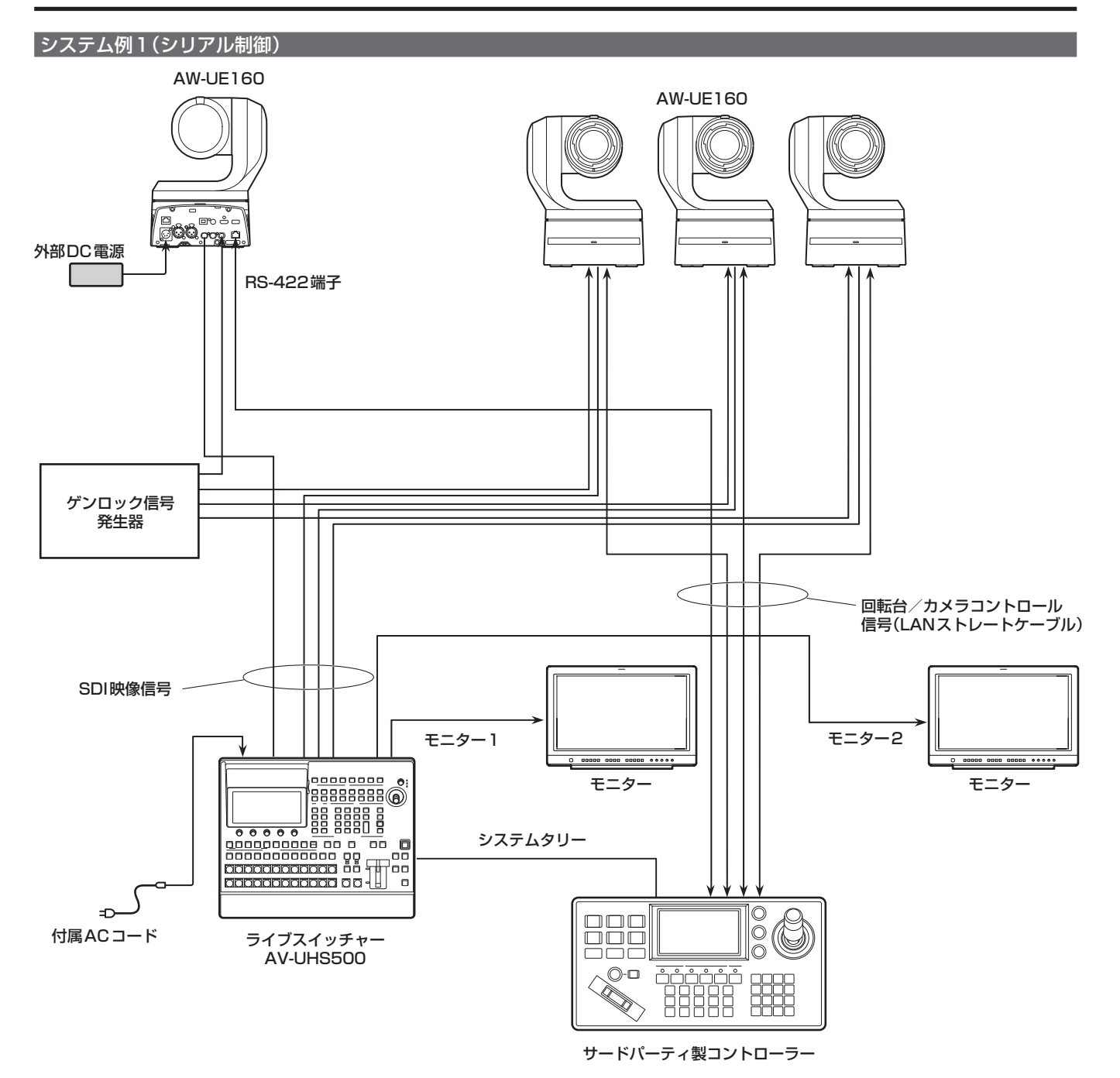

接続 (つづき)

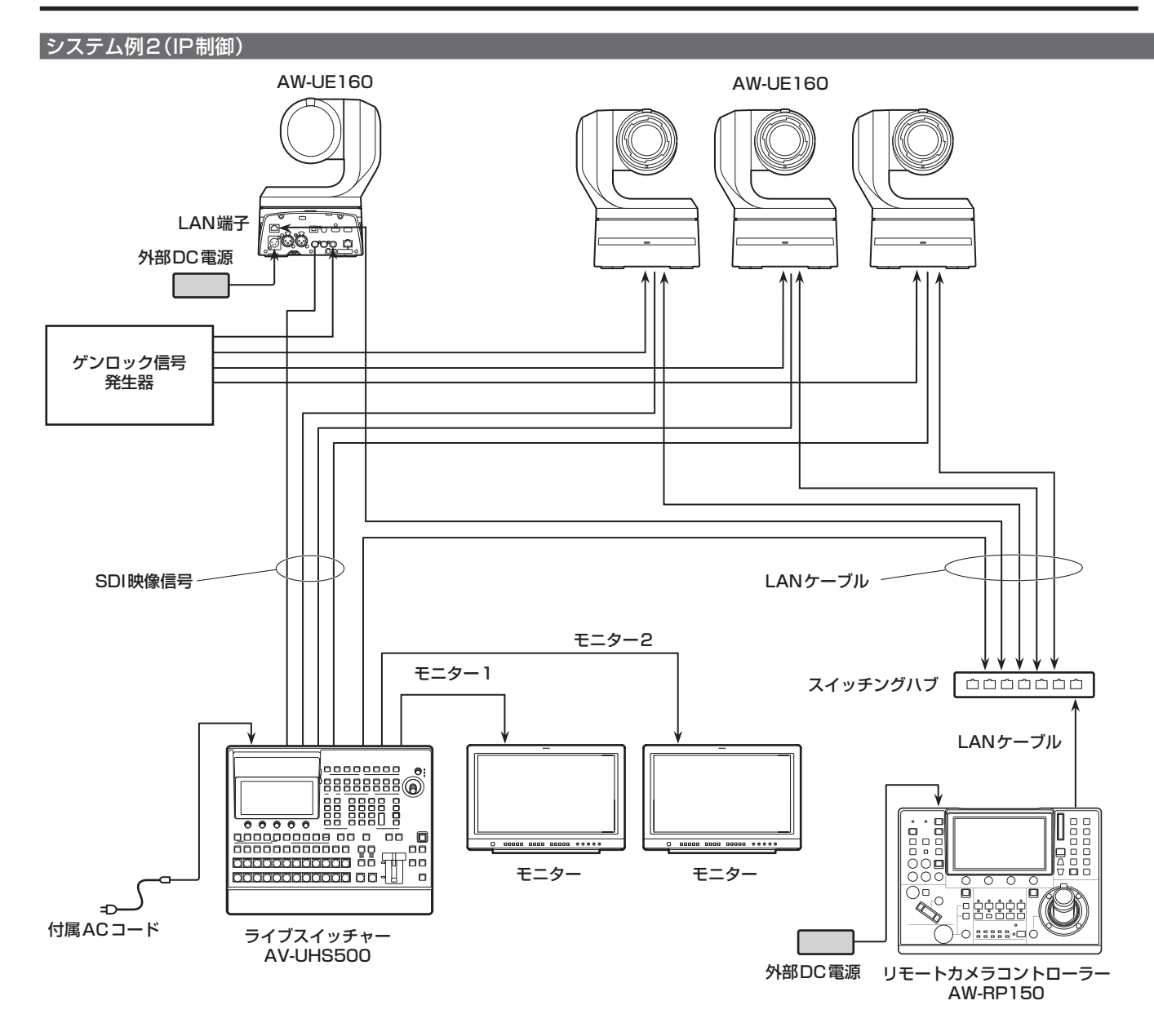

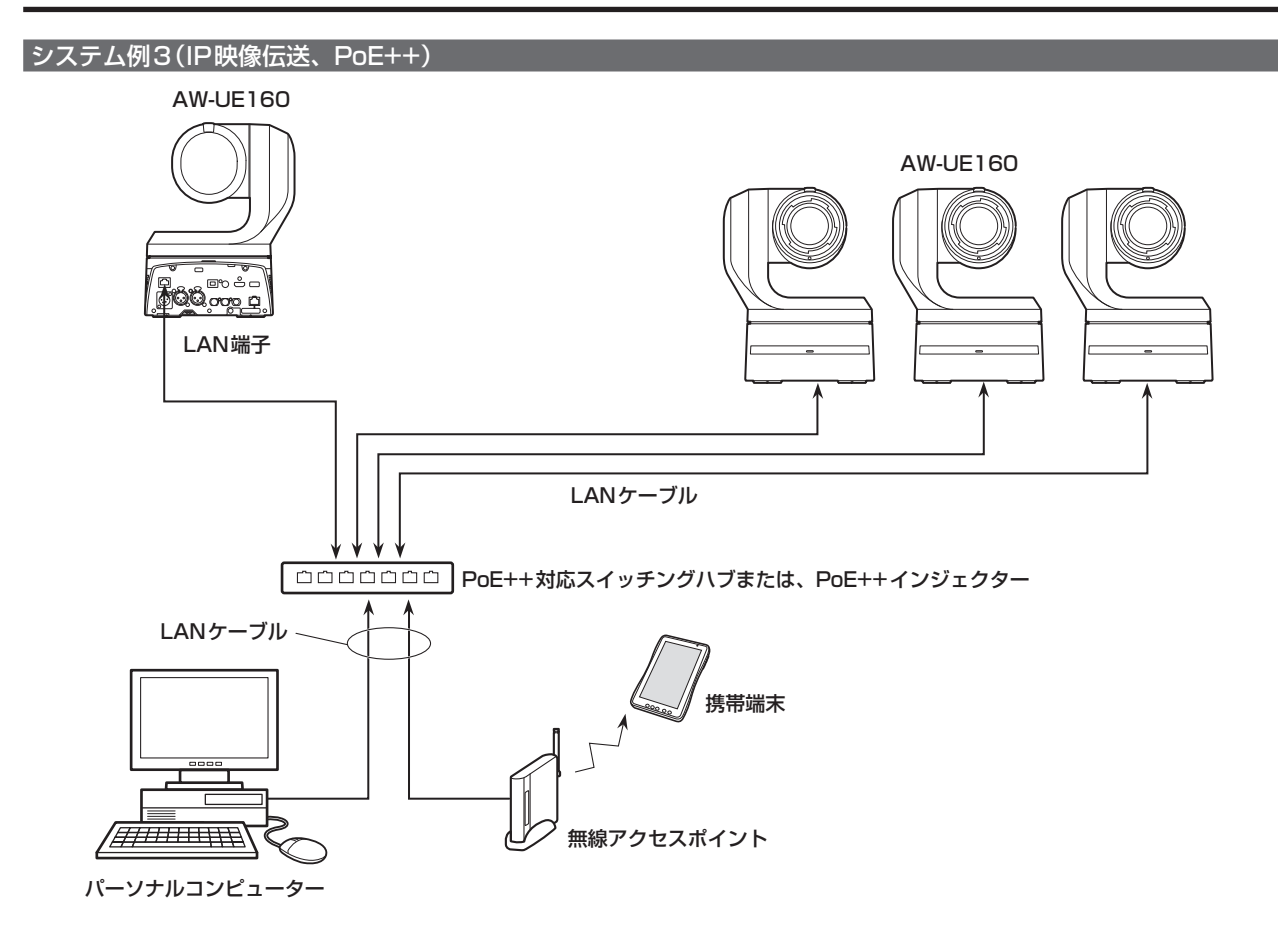

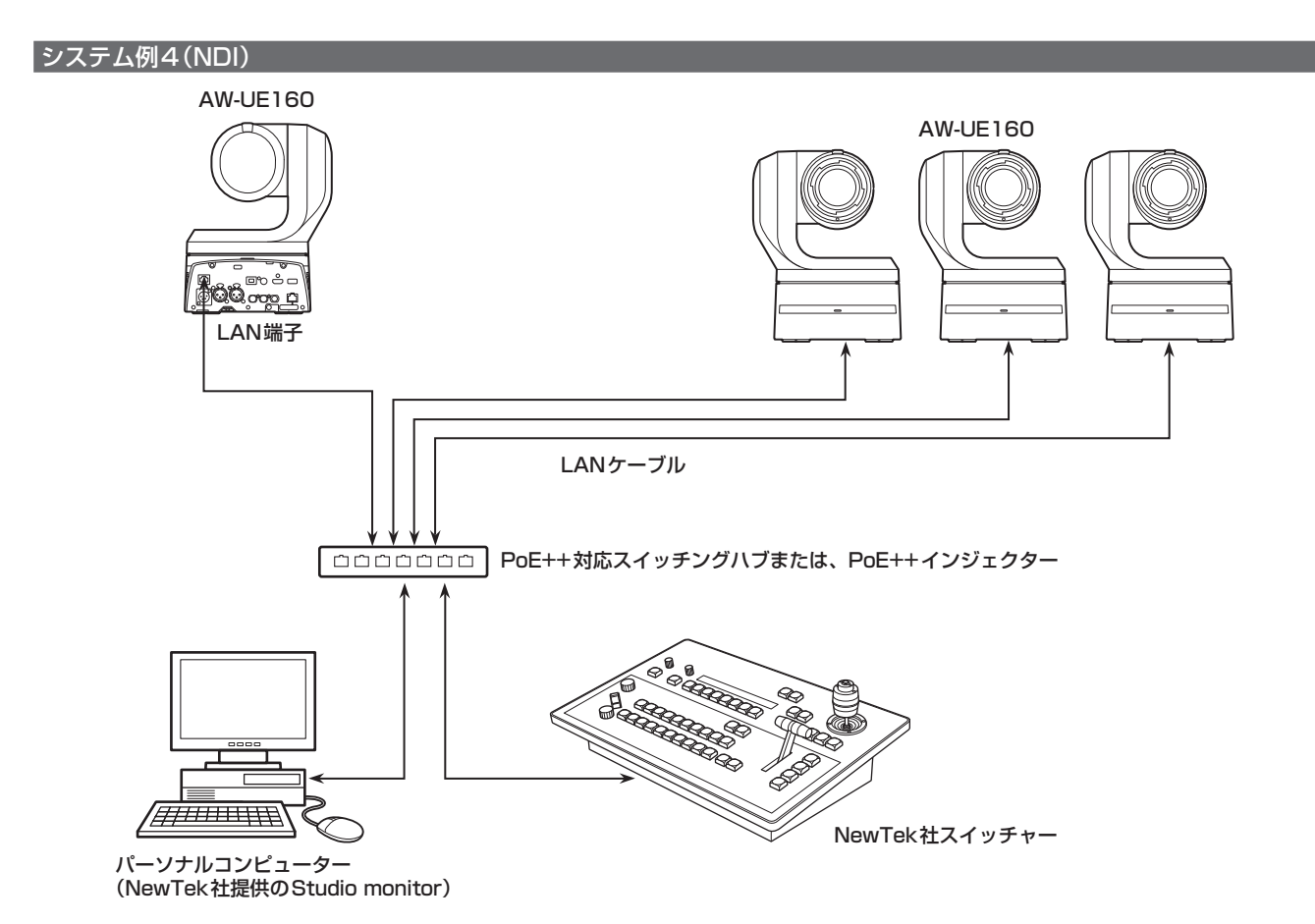

21 **21** 

接続 (つづき)

## **システム例5(Fiber)** AW-UE160 .<br>Br 外部DC電源 oo o SFP+端子 F Fiber/12G SDI変換装置 12G SDIモニター

● 動作保証されているSFP+光トランシーバーを使用してください。詳しくは、当社Webサイトをご覧ください。

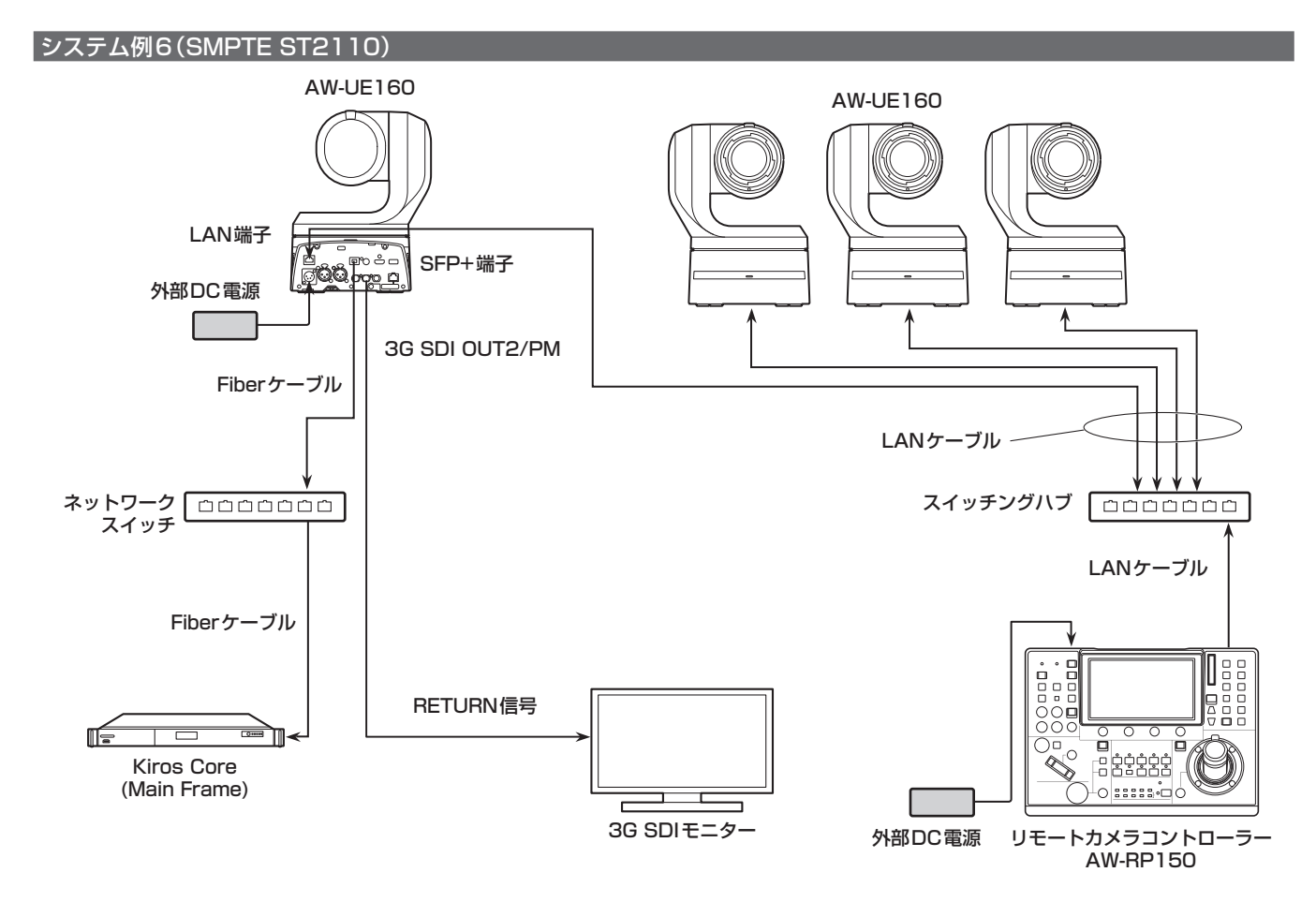

- 動作保証されている SFP+ 光トランシーバーを使用してください。詳しくは、当社Web サイトをご覧ください。
- SMPTE ST2110の機能を有効にするには、別途オプションのソフトウェアキー (AW-SFU60)の購入が必要です。 AW-SFU60のアクティベーションは、EasyIP Setup Tool Plusを使用して行います。アクティベーションの方法は、EasyIP Setup Tool Plusダウンロードページ掲載の操作説明書を参照してください。

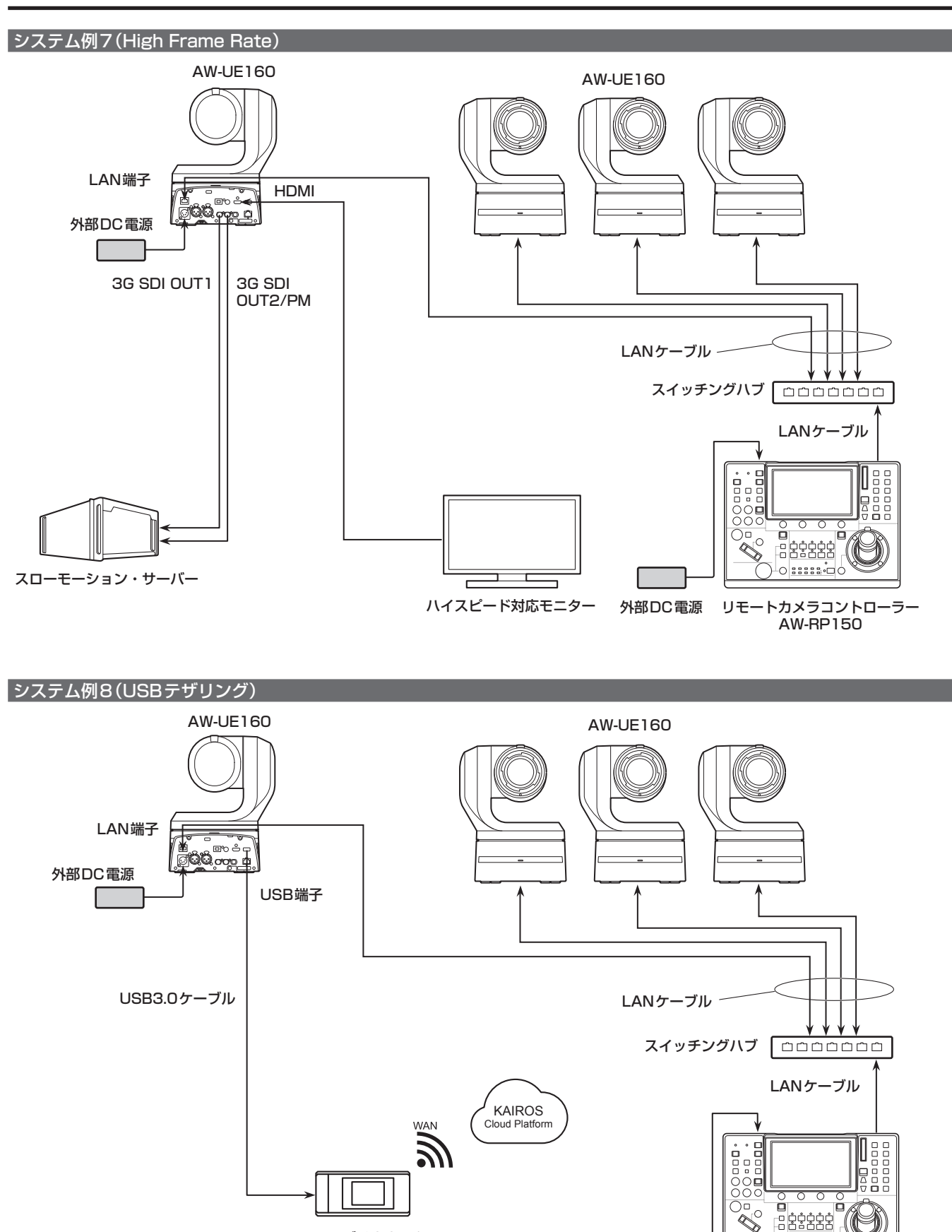

AW‑RP150

外部DC電源

5Gモバイルルーター

• USBケーブルは、USB3.0規格に準拠したケーブルをご用意ください。また、1.5 m以内のケーブルのご使用をお勧めします。

リモートカメラコントローラー

lolsssssådd

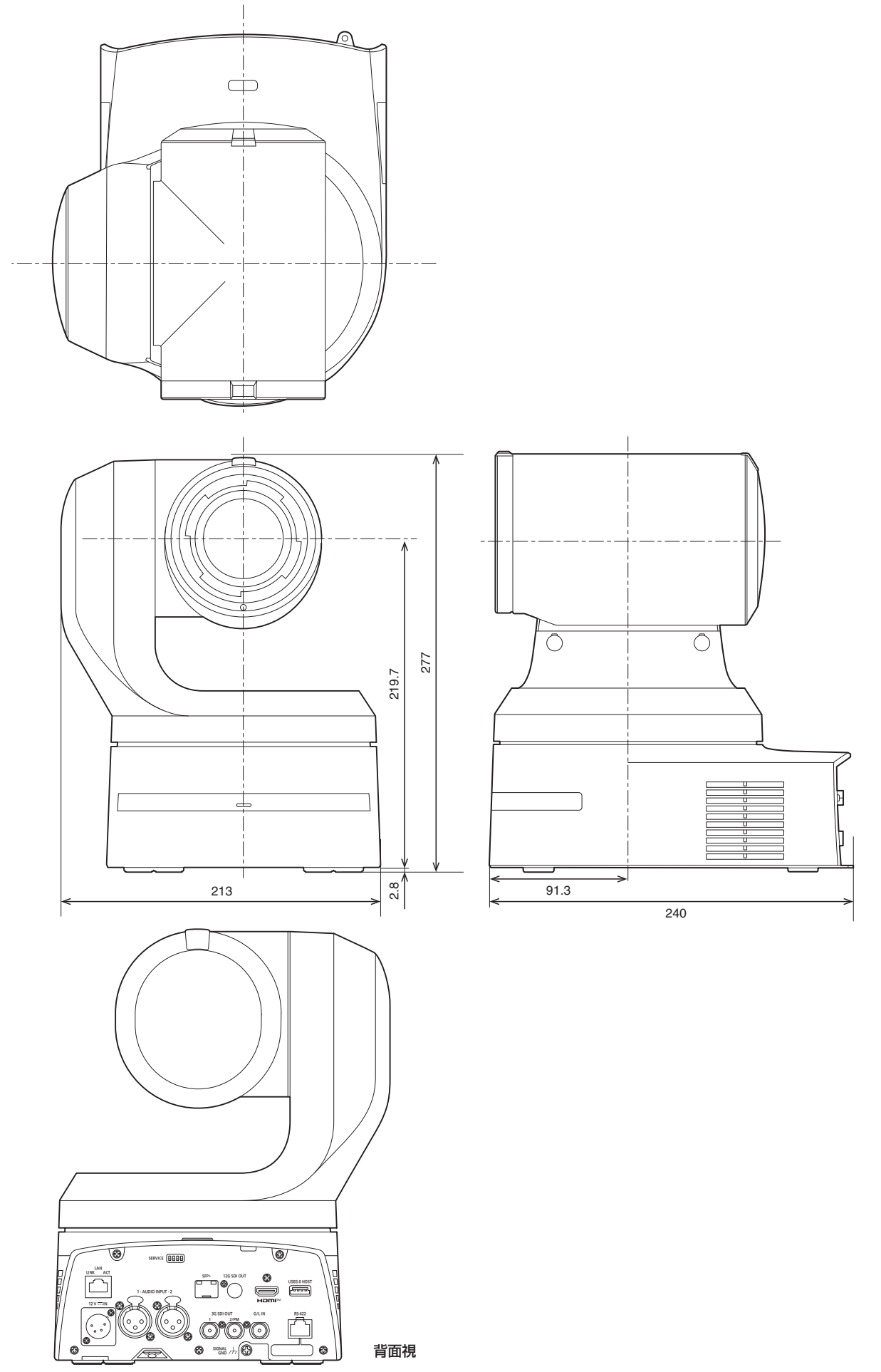

## 安全上のご注意 必ずお守りください

人への危害、財産の損害を防止するため、必ずお守りいただくことを説明しています。

#### ■誤った使い方をしたときに生じる危害や損害の程度を区分して、説明しています。

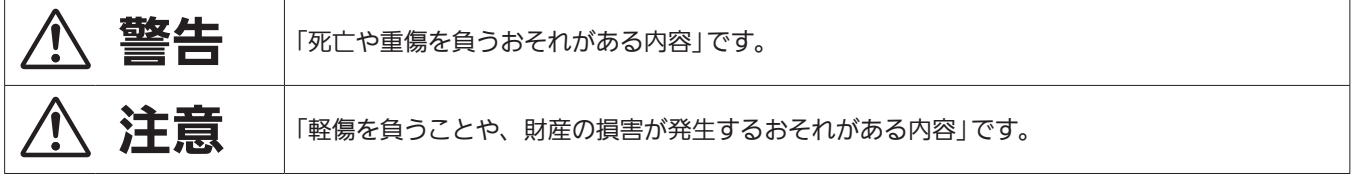

### ■お守りいただく内容を次の図記号で説明しています。

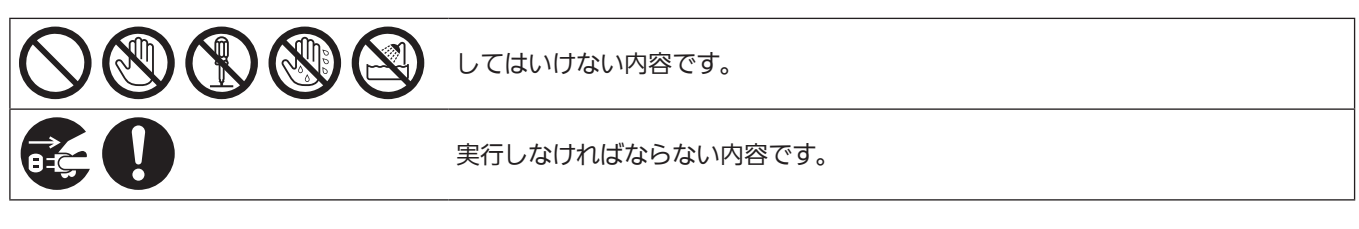

## 八 警告

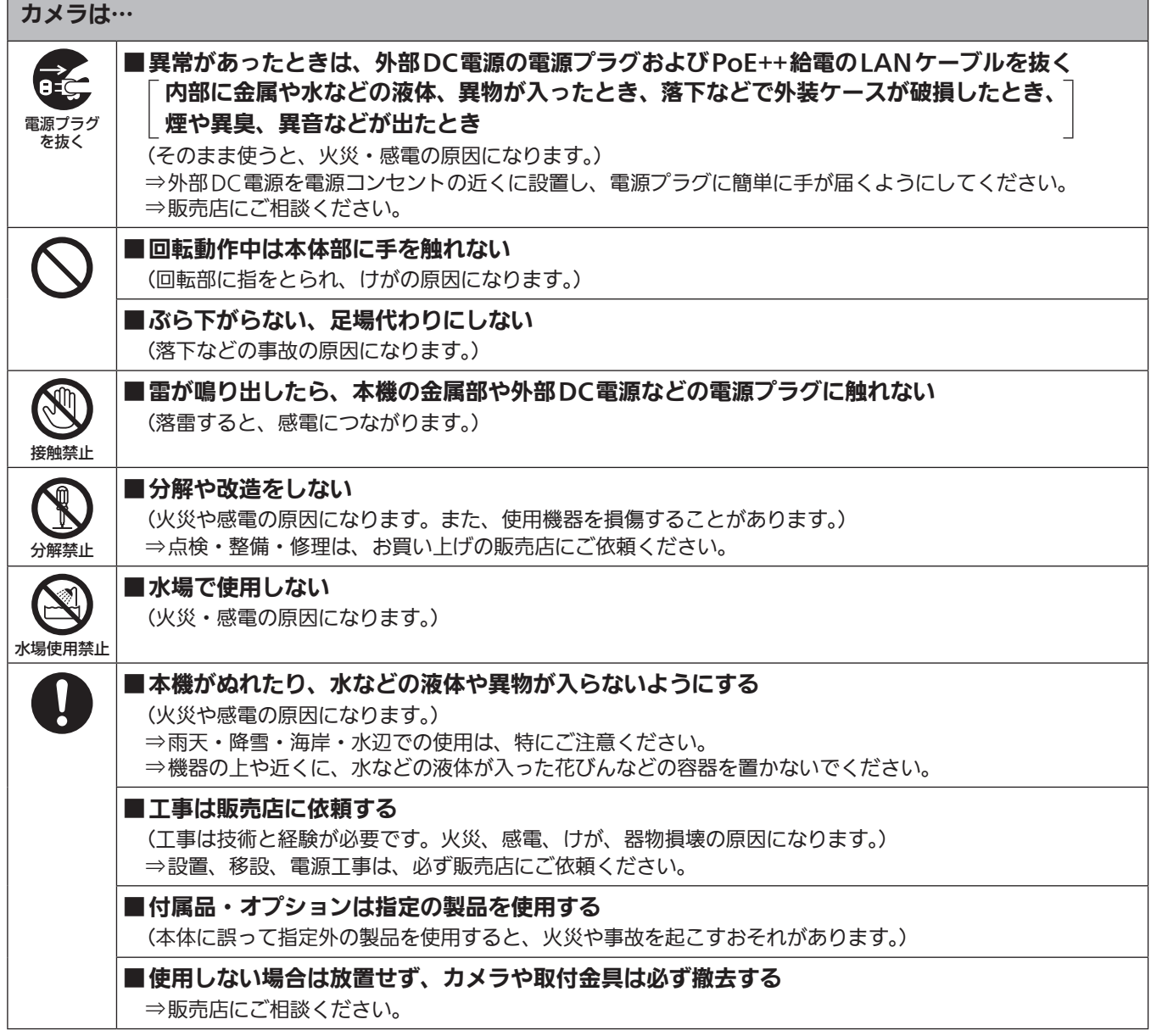

安全上のご注意 (必ずお守りください) (つづき)

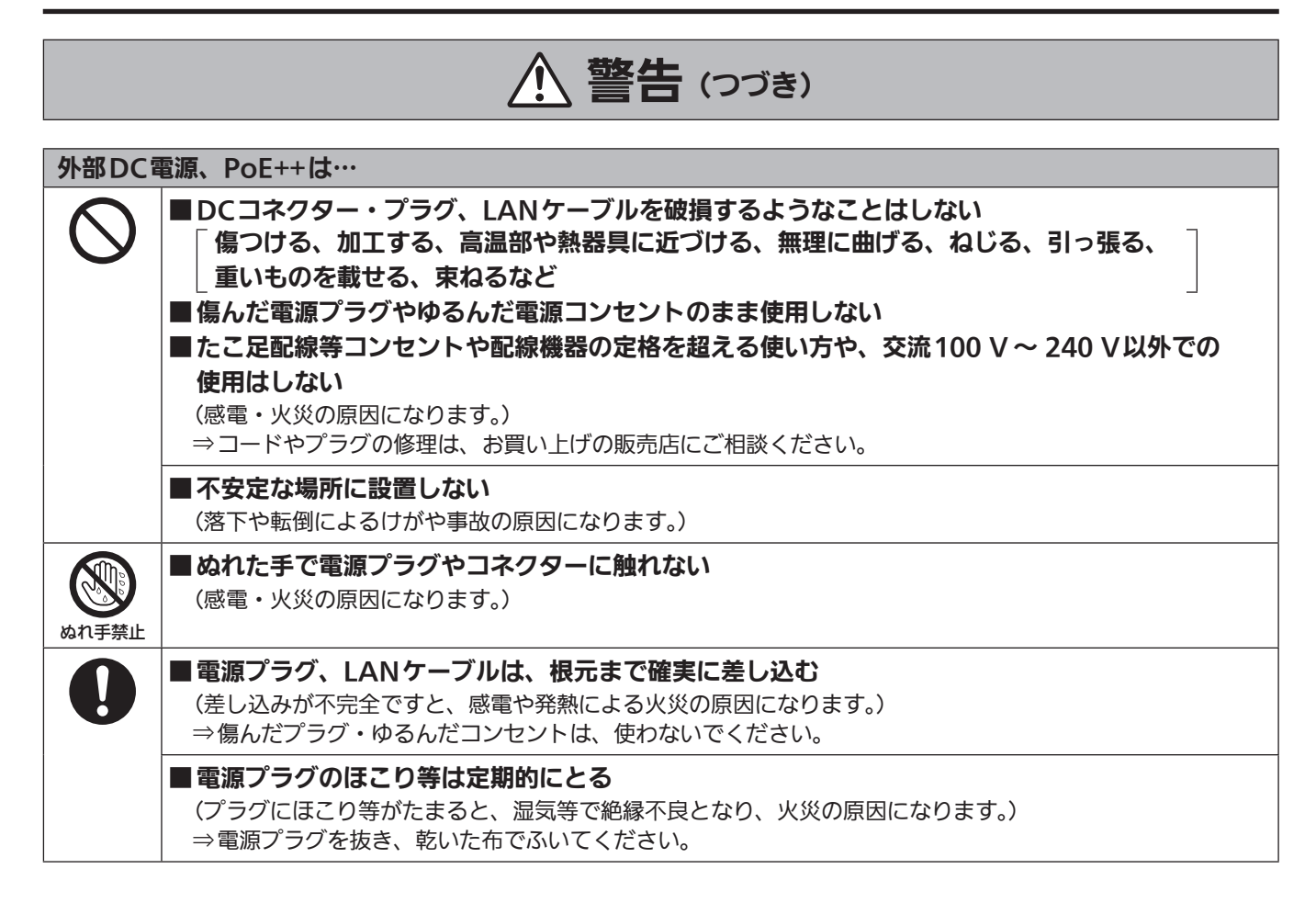

## 小さな付属品は…

■ 本体取付ねじ、金具取付ねじ、落下防止ワイヤー取付ねじは乳幼児の手に届くところに置かない (誤って飲み込むと、身体に悪影響を及ぼします。) ⇒万一、飲み込んだと思われるときは、すぐに医師にご相談ください。

注意 ■本機の放熱を妨げない 押し入れや本箱など、狭いところに入れない、テーブルクロスを掛けたり、じゅうたん や布団の上に置かない (内部に熱がこもり、火災の原因になります。) ■直射日光の当たる場所や異常に温度が高くなる場所に置かない (特に真夏の車内、車のトランクの中は、想像以上に高温(約60 ℃以上)になります。絶対に放置しないでく ださい。外装ケースや内部部品が劣化するほか、火災の原因になることがあります。) ■油煙や湯気、湿気やほこりの多い場所に置かない (火災や感電の原因になります。)

## △注意(つづき)

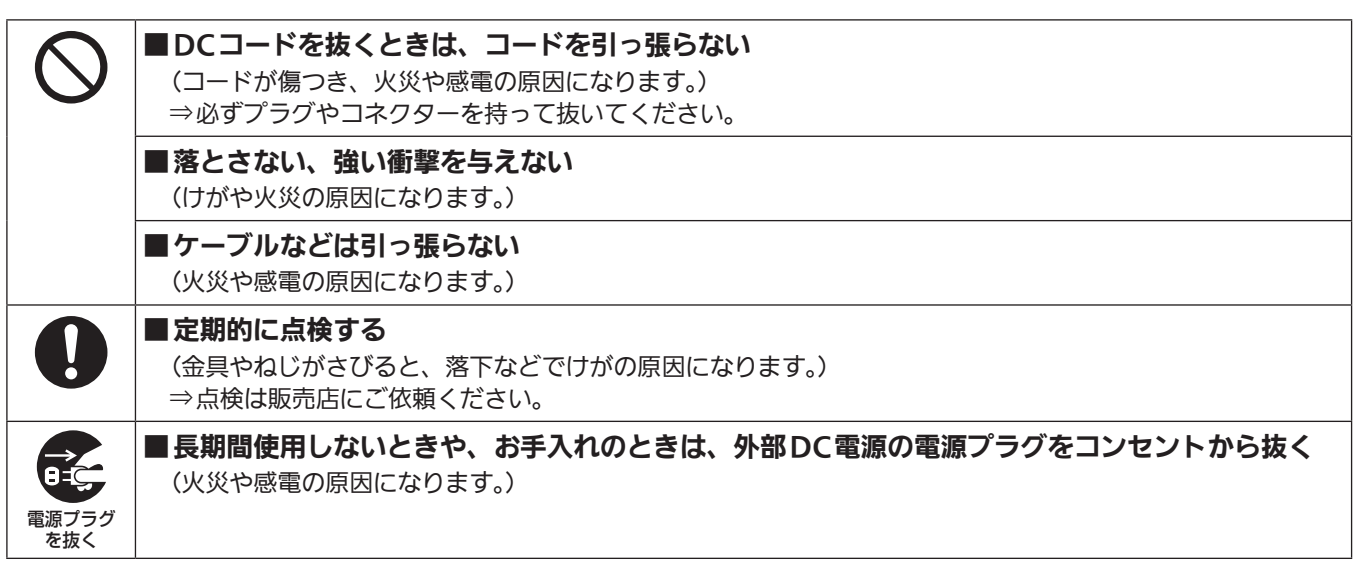

### 安全にお使いいただくために、販売店または施工業者による定期的な点検(1年に1回をめやすに)をお願いし ます。

#### 接地に関するご注意

• 本体の接地端子<SIGNAL GND>から接地を行ってください。

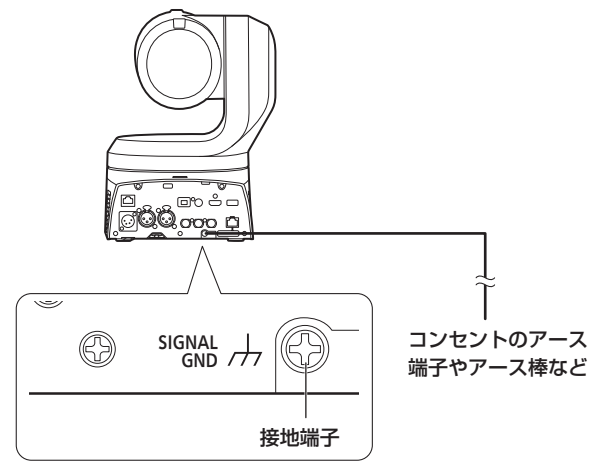

取扱説明

## はじめに 取扱説明

#### 概要

- 本製品は、4K/12G-SDIやSMPTE ST2110\* 1に対応し, 4K/60p、2K/120pにも対応した、回転台一体型リモートカメラで す。
	- \*<sup>1</sup> SMPTE ST2110の機能を有効にするには、別途オプションのソフ トウェアキー(AW-SFU60)の購入が必要です。 AW-SFU60のアクティベーションは、EasyIP Setup Tool Plusを 使用して行います。アクティベーションの方法は、EasyIP Setup Tool Plusダウンロードページ掲載の操作説明書を参照してください。
- 4K対応の新開発のMOSセンサーと画像処理エンジンにより、高感度、 高解像度(1600本)、高画質を実現しました。

また、光学20倍ズームレンズ、画揺れ補正やナイトモード機能に加 えて、モアレを低減するLow Pass Filterの搭載や、高速・高精度 で迷いの少ないAFを実現した像面位相差AF(PDAF)\* 2でさまざまな シーンでの撮影が可能となりました。

\*<sup>2</sup> PDAF: Phase Detection Auto Focus

- 本製品はNewTek社のHigh Bandwidth NDI(以下、NDIと記載)お よびNDI|HXに準拠しています。 High Bandwidth NDIは、NDIIHXで課題とされていたIP伝送遅延、 画質劣化の課題解決を図ります。
- Pan/Tiltに関しては,新開発の光学式エンコーダーを組み込むことで 静止精度を向上しました。
- 本機は、ネットワーク上でのNewTek High Bandwidth NDIおよび NDI|HXと互換性のあるソフトウェアアプリケーションやハードウェ アに対して、映像を送出することが可能です。
- コントローラーを接続すると、IP制御によるスムーズなカメラ操作が 可能です。
- ナイトモードを備え、低照度下においても被写体に赤外線を照射する ことで撮影が可能です。
- パーソナルコンピューターと本機をIPネットワーク経由で接続するこ とで、Web画面から本機を操作することができます。
- 多彩な4Kインターフェースを装備し、複数の3G-SDI出力も個別に 搭載しているため、4K対応のリモートカメラとして幅広い運用シー ンに柔軟に対応することができます。
- ご使用の用途や環境に応じて、AW-UE160W(パールホワイト)、 AW-UE160K(ブラック)のカラーバリエーションがあります。

### 必要なパーソナルコンピューターの環境

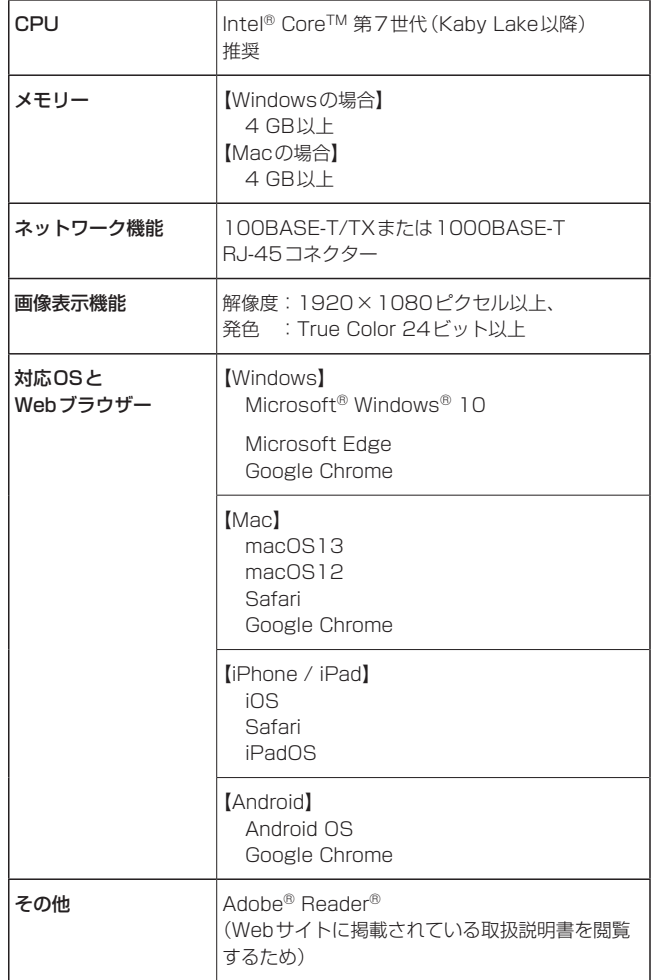

#### 重要

• 必要なパーソナルコンピューターの環境を満たしていない場合に は、画面の描画が遅くなったり、Webブラウザーが操作できなく なったりするなどの不具合が発生するおそれがあります。

#### 〈NOTE〉

- 本体ソフトのバージョンによっては、アップデートが必要になります。 • 対応OSとWebブラウザーに関する最新情報については、下記の
- Webサイトのサポートサイトをご覧ください。

日本語:

https://connect.panasonic.com/jp-ja/products-services\_proav 英語:

https://pro-av.panasonic.net/en/

#### 免責について

当社はいかなる場合も以下に関して一切の責任を負わないものとしま す。

- ①本機に関連して直接または間接に発生した、偶発的、特殊、または 結果的損害・被害
- ②お客様の誤使用や不注意による障害または本機の破損など
- ③お客様による本機の分解、修理または改造が行われた場合
- ④本機の故障・不具合を含む何らかの理由または原因により、映像が 表示できないことによる不便・損害・被害
- ⑤第三者の機器などと組み合わせたシステムによる不具合、あるいは その結果被る不便・損害・被害
- ⑥お客様による撮影映像(記録を含む)が何らかの理由により公とな り、または目的外に使用され、その結果、被写体となった個人また は団体などによるプライバシー侵害などを理由とするいかなる賠 償請求、クレームなど
- ⑦登録した情報内容が何らかの原因により、消失してしまうこと

#### ネットワークに関するお願い

本機はネットワークへ接続して使用するため、以下のような被害を受け ることが考えられます。

①本機を経由した情報の漏えいや流出 ②悪意を持った第三者による本機の不正操作 ③悪意を持った第三者による本機の妨害や停止

このような被害を防ぐため、お客様の責任の下、下記のような対策も含 め、ネットワークセキュリティ対策を十分に行ってください。これらの 被害について、当社は一切の責任を負いかねますので、あらかじめご了 承ください。

- ファイアウォールなどを使用し、安全性の確保されたネットワーク上 で本機を使用する。
- パーソナルコンピューターが接続されているシステムで本機を使用す る場合、コンピューターウイルスや不正プログラムの感染に対する チェックや駆除が定期的に行われていることを確認する。
- 不正な攻撃から守るため、ユーザー名とパスワードを設定し、ログイ ンできるユーザーを制限する。
- 管理者で本機にアクセスした後は、必ずすべてのWebブラウザーを 閉じる。
- 管理者のパスワードは、定期的に変更する。
- パスワードは第三者が容易に推測できないよう、アルファベット大文 字、アルファベット小文字、数字、特殊記号の少なくとも3つを含め 8文字以上で設定してください。
- 本機内の設定情報をネットワーク上に漏えいさせないため、ユーザー 認証でアクセスを制限するなどの対策を実施する。
- 本機、ケーブルなどが容易に破壊されるような場所には設置しない。
- 公衆回線を利用した接続はしない。

#### 〈NOTE〉

- ユーザー認証について
- 本機では、ユーザー認証機能はダイジェスト認証またはベーシック認 証を使用しています。認証機能を有した専用機を用いないでベーシッ ク認証を使用した場合、パスワードが漏えいする危険性があります。 ダイジェスト認証を使用するか、ホスト認証を使用することを推奨し ます。

#### 使用時の制約事項

• 本機とコントローラーもしくはパーソナルコンピューターを接続する ネットワークは、同一セグメントを推奨します。

セグメントが異なる接続を行う場合は、ネットワーク機器固有の設定 などに依存した事象が起きる可能性がありますので、運用開始前に十 分確認を行ってください。

• 当社製コントローラー(AW-RP150、AW-RP60)を使用する場合、 ダイジェスト認証のときは[Wait time mode]を[Mode2]に設定し てご利用ください。(取扱説明書(PDF)→「ユーザー認証設定画面[User auth.]」)

[Wait time mode]を[Mode1]に設定している場合、スムーズな操 作性が損なわれる可能性があります。

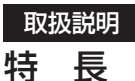

#### ■ 4K/HDフォーマットに対応

• 以下の複数のフォーマットをカメラメニューまたはWeb操作で切 り替えが可能です。

#### 【4Kフォーマット】

2160/60p、2160/59.94p、2160/50p、 2160/29.97p\* 1、2160/25p\* 1、2160/24p\* 1、 2160/23.98p\* 1 【HDフォーマット】

1080/119.88p、1080/100p、1080/60p、 1080/59.94p、1080/50p、1080/29.97p\* 1、 1080/25p\* 1、1080/24p\* 1、1080/23.98p\* 1、 1080/59.94i、1080/50i、720/59.94p、720/50p

\*<sup>1</sup> Native出力

#### **■ 1型(1")\*2 4K新MOSセンサー、新イメージエン** ジンを搭載

• 新開発の大判1型(1")\* <sup>2</sup> 4K MOSセンサーを搭載し、 F11/2000lx [Normal]、F14/2000lx [Low Light]の高感度 を実現しました。低照度下でもノイズの少ない撮影が可能です。

\*<sup>2</sup> 有効サイズ

#### ■ 広角 水平75.1°、高倍率 光学20倍ズームレンズ を搭載

• 被写体との距離が近くても全体を広く映すことが可能です。 • 遠くの被写体も鮮明に捉えます。

#### ■ 高性能回転台との一体型で快適操作

- • 180°/sの高速動作が可能です。
- • パン範囲:±175°、チルト範囲:–30°~210°の広い旋回角度 に対応しています。
- • 騒音レベルNC35以下の静かな動作が可能です(パン・チルト静 止時はNC25以下)。
- • 最大100ポジションのプリセットメモリーが可能です。

#### ■ ナイトモードを搭載

• 赤外線撮影に対応しています。 通常では撮影が困難な低照度下においても、被写体に赤外線を照 射することで、撮影が可能となります。 (映像出力は白黒画像となります。) • IRISは開放固定となります。

- **IP映像出力機能を搭載** 
	- • 画像圧縮、IP伝送LSIを搭載。4K画質で、最大毎秒60フレーム の出力ができます。
	- • 公衆回線でも高画質、低遅延、安全な映像伝送を可能にする SRT(Secure Reliable Transport)やHigh bandwidth NDI/ NDI|HXに標準対応しています。
	- • IPコントロールとともに用いることで、遠隔地からのカメラ制御 など、幅広い用途での使用が可能となります。

#### ■ FreeDに対応し、AR/VRシステムの構築が可能

- • FreeDに準拠したコマンドを出力することで、AR/VRシステム との接続が可能です。
- • カメラのトラッキング情報(パン・チルト/ズーム/フォーカス/ アイリス)を同期信号に合わせて出力し、エンコーダーなしで簡 単にシステムを構築することが可能です。

#### 〈NOTE〉

• FreeDとは、AR/VRシステム用のカメラトラッキングデータを 出力するプロトコルです。

#### ■ PDAF (Phase Detection Auto Focus)機能を 搭載

#### • 像面位相差AFとコントラストAFを組み合わせた方式を採用し、 高速かつ高精度で、迷いの少ない新AFを実現しました。

#### ■ HFR (High Frame Rate) 機能を搭載

• FHD/120fpsの高速撮影を行うことにより、滑らかで美しいス ローモーション動画の撮影が可能です。

#### ■ Low Pass Filterを標準搭載

• 光学Low Pass Filter搭載で撮影時にLED/液晶パネルのモアレ を大幅に軽減します。

#### ■ SMPTE ST2110に対応

• 放送制作での利用を想定した映像の高品質なIP伝送に関する規格 です。オプションのソフトウェアキー(AW-SFU60)と光トラン シーバー(市販)をご購入いただくことで、2K/60pまでの非圧縮 伝送に対応します。

AW-SFU60のアクティベーションは、EasyIP Setup Tool Plusを使用して行います。アクティベーションの方法は、 EasyIP Setup Tool Plusダウンロードページ掲載の操作説明書 を参照してください。

#### ■ 音声入力用XLR端子 (2ch) を搭載

• 2チャンネルを搭載しているので、会場の左右から高性能マイク で音声入力をすることが可能です。ライブや演劇など、音響にこ だわりたい現場での撮影にも対応できます。

#### ■ IPコントロールによる簡単接続・設定

- 当社製コントローラー (AW-RP150、AW-RP60) からIP接続に より、最大200台までの本機の操作が可能です。 (LANケーブルの最大長は、100 mまでです。)
- • AW‑RP150またはAW‑RP60とネットワーク接続する場合、初 期アカウント設定が必要です。(→53ページ) 初期アカウントが未設定の場合、AW-RP150またはAW-RP60 から本機を認識することは可能ですが、制御はできません。
- 当社製コントローラー (AW-RP150、AW-RP60) を使用する場 合、ダイジェスト認証のときは[Wait time mode]を[Mode2] に設定してご利用ください。(取扱説明書(PDF)→「ユーザー認証 設定画面[User auth.]」)

[Wait time mode]を[Mode1]に設定している場合、スムーズな 操作性が損なわれる可能性があります。

#### ■ 簡単操作なワイヤレスリモコン(別売品)が使用可能

• 本機を最大4台まで操作できるワイヤレスリモコンを使用できま す。

各種機能の設定や切り替えも、メニュー画面を見ながら簡単に行 うことができます。

#### ■ 簡単接続&設置で柔軟なカメラレイアウト

- パーソナルコンピューターからのIP制御、ひとりで施工(屋内限 定)できるターンロック機構で優れた接続性・設置性を実現して います。 〈NOTE〉
- 本機は屋内専用です。 屋外での使用はできませんのでご注意ください。

#### PoE++**\***<sup>1</sup> 搭載によりカメラ電源工事が不要

- PoE++規格対応のネットワーク機器(IEEE 802.3btに準拠)\* 2 に接続することによって、カメラ電源工事が不要となります。 ソフト認証(LLDP)にも対応していますが、ネットワーク機器 (IEEE P802.3btに準拠)\* 2の設定が必要となる場合があります。 〈NOTE〉
- 外部DC電源とPoE++給電の両方を接続した場合は、外部DC電 源が優先となります。両方を接続した状態から、外部DC電源を 抜くと自動で再起動となり、映像出力が途切れます。
- PoE++給電に使用するケーブルは、カテゴリー5e以上のケーブ ルをご使用ください。また、給電装置と本装置間のケーブル長は 最大100 mです。カテゴリー5eより低いカテゴリーのケーブル をご使用されますと給電能力が低下するおそれがあります。
- \*<sup>1</sup> Power over Ethernet Plus Plusの略です。以降「PoE++」と表 記いたします。
- \*<sup>2</sup> 動作確認済みのPoE++給電装置については、お買い上げの販売店 にお問い合わせください。

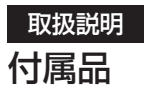

付属品をご確認ください。

• 電源コードキャップ(付属している場合)および包装材料は、商品を取り出したあと、適切に処理してください。

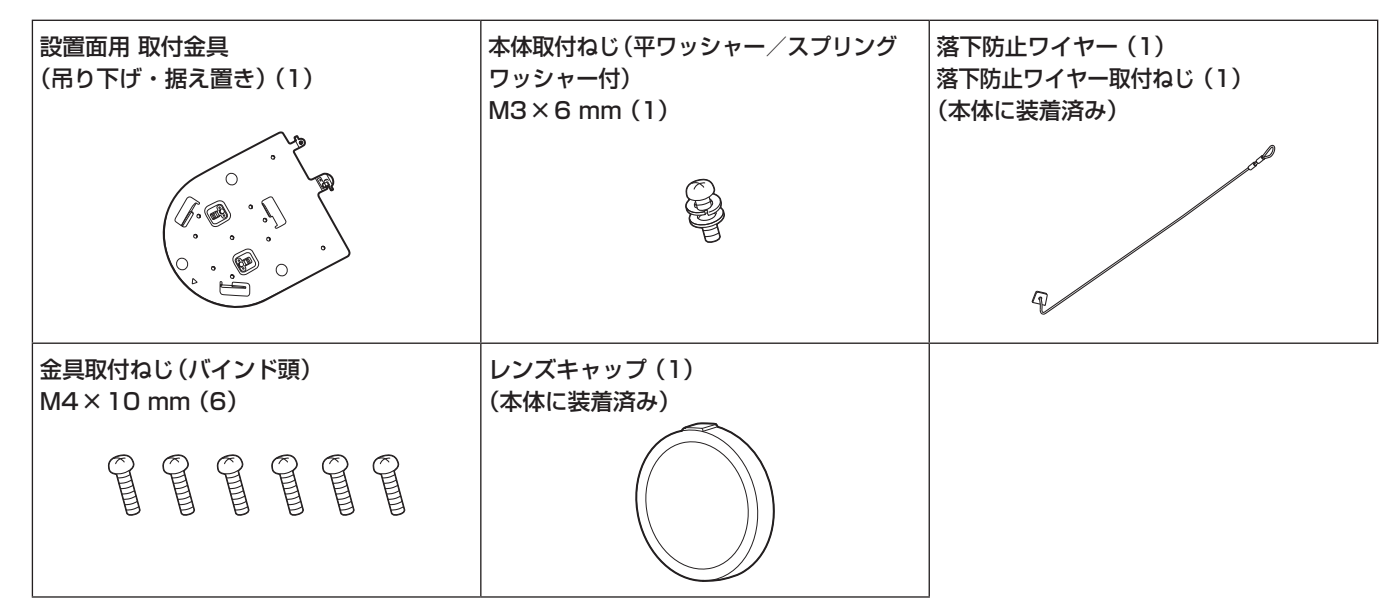

#### レンズキャップの取り外しかた

レンズキャップを矢印の方向に動かして外す。

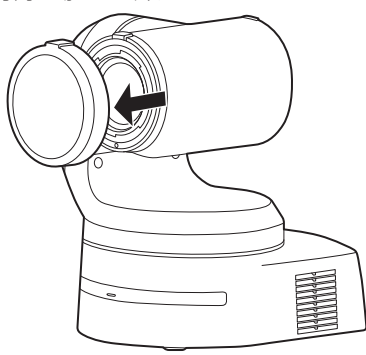

## 別売品

#### ●ワイヤレスリモコン AW-RM50AG (単3乾電池×2、電池は別売)

#### 〈NOTE〉

• 別売品については、カタログをご覧になるか、お買い上げの販売店にお問い合わせください。

### ■ 油煙やほこりの多い場所では、本機を使わないで ください

微粒子などが製品内部に入ると、性能が劣化するおそれがあります。 特に舞台演出用のスモークなどを使用した環境では、お気をつけく ださい。

■ 回転部に異物の混入がないようにしてください 故障の原因になります。

#### ■ お手入れは

お手入れは、電源を切ってから行ってください。けがの原因になり ます。

乾いた柔らかい布でふいてください。ベンジン・シンナーなど揮発 性のものをかけたり、使用したりしないでください。ケースが変色 することがあります。

■ 本機を手で持つときは、底面を両手で持ってください

レンズ部や側面を持つとモーターに負荷がかかり、故障の原因にな ります。

#### ■ カメラヘッド部分を手で回さないで

カメラヘッド部分を手で回すと、故障の原因になります。

#### ■ レンズ/回転台について

レンズやパン・チルト回転台などは、長期間操作しないと内部に塗 布されたグリースの粘度が高まり、動かなくなることがあります。 レンズやパン・チルト回転台は、定期的に動かしてください。

#### ■ 撮影は適正な照明で

美しいカラー映像を得るには、適正な照明で撮影してください。 蛍光灯の照明では、正しい色が出にくいことがあります。必要に応 じて適正な照明をお選びください。

#### ■ 長時間安定した性能でお使いいただくために

高温・多湿の場所で長時間使用した場合は、部品の劣化により寿命 が短くなります。 (推奨温度35 ℃以下)

設置場所の冷房および暖房などの風が直接当たらないようにしてく ださい。

### ■ 強い光にカメラを向けないで ください

明るい被写体

MOSセンサーの一部分にスポット光の ような強い光が当たると、ブルーミング (強い光の周りがにじむ現象)を生じるこ とがあります。

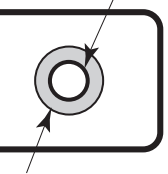

ブルーミング

#### ■ 高輝度の被写体では

きわめて明るい光源がレンズに向けられていると、フレアが生じる ことがあります。その場合は、アングルを変えるなどしてください。

#### ■ オート機能使用のときは

- カメラメニューなどの「Scene」では、一部の項目で初期設定が オートとなっており、マニュアル操作ができません。マニュアル 操作を行う場合は、必要に応じてオート設定からマニュアル設定 に切り替えてください。
- 蛍光灯下のATW(自動追尾式ホワイト調整)機能の使用は、ホワ イトバランスが変動する場合があります。
- 場面によってはオート設定ではフォーカスが合いにくい場合があ ります。その場合は、マニュアル設定にして手動でフォーカスを 合わせてください。

### ■ ズーム操作とフォーカスについて

フォーカスがマニュアル設定のとき、ズーム操作時にフォーカスが ずれる場合があります。 ズーム操作後、必要に応じてフォーカスを調整するか、フォーカス をオートに設定してください。 フォーカスをマニュアル設定で使用する際は、フォーカス精度の高 いテレ端でフォーカス位置を合わせてからズーミングしてくださ い。(ただし、被写体までの距離が1.2 mよりも近い場合には、ワ イド端でフォーカスがずれることがあります。) ワイド端でフォーカス調整を行った後にテレ端にズーミングする と、フォーカスがずれる場合があります。

#### ■ 雷源を入れたときのレンズ動作について

本機の電源を入れたとき、ズーム、フォーカス、アイリスが自動的 に調整動作を行います。

#### ■ 本機にはセーフモード機能があります

セーフモードは、本機の損傷を防止するための機能です。 詳細については、取扱説明書(PDF)→「セーフモード」を参照してくだ さい。

#### ■ HDMIについて

本機はHDMI認証機器ですが、接続されるHDMI機器によってはま れに出画しない場合があります。

#### ■ USBについて

USBケーブルは、USB3.0規格に準拠したケーブルをご用意くだ さい。また、1.5 m以内のケーブルのご使用をお勧めします。 USB2.0用のケーブルでは、動作保証ができません。誤って接続し た場合は、本機の電源の再起動が必要になります。

#### カラーバーについて

カラーバーは色位相調整用であり、バーの幅や位置が他機種と異な る場合があります。

#### ■ H.264/H.265特許プールライヤンスについて

本製品は、AVC Patent Portfolio Licenseに基づきライセンス されており、以下に記載する行為にかかわるお客様の個人的かつ非 営利目的の使用を除いてはライセンスされておりません。

- (i) 画像情報をAVC規格に準拠して(以下、AVCビデオ)記録する こと
- (ii) 個人的活動に従事する消費者によって記録されたAVCビデオ、 または、ライセンスを受けた提供者から入手したAVCビデオ を再生すること

詳細についてはMPEG LA, LLCのWebサイト (http://www.mpegla.com)を参照してください。

#### ■ PoE++給雷について

本機は、IEEE 802.3btに準拠しています。 PoE++給電時には、対応したイーサーネットハブ、およびPoE++ インジェクターをご使用ください。 ソフト認証(LLDP)は、IEEE P802.3btに準拠していますが、ネッ トワーク機器の設定が必要となる場合があります。 動作確認済みイーサーネットハブ、およびPoE++インジェクター については、販売店にお問い合わせください。

#### ■ ケーブルの抜き差しは電源を切って

本機に電源スイッチはありません。 ケーブルを抜き差しする場合には、DC12 V電源、あるいは PoE++給電装置の電源をOFFにしてください。

#### ■ 使用しない場合は

使用しないときは電源を切ってください。 使わなくなったら放置せず、必ず撤去してください。 使用上のお願い (つづき)

#### ■ 光学系部には触れないで

光学系部はカメラの"命"です。 光学系には絶対に触れないでください。 万一、ほこりがついた場合は、カメラ用のブロワーやレンズクリー ニングペーパーで軽く清掃してください。

#### ■ 太陽光に向けない、レーザー光に向けない

太陽光・レーザー光などを長時間撮像すると、撮像素子を傷める原 因となります。

#### ■ 使用するパーソナルコンピューターについて

パーソナルコンピューターのモニター上に長時間同じ画像を表示す ると、モニターに損傷を与える場合があります。スクリーンセーバー の使用をお勧めします。

#### ■IPアドレスの設定について

1台のカメラに対して、複数のパーソナルコンピューター上の EasyIP Setup Tool Plusを操作して、同時にIPアドレスを設定 しないでください。

IPアドレスの設定がわからなくなる原因となります。

#### ■ 廃棄のときは

本機のご使用を終え、廃棄されるときは環境保全のため、専門の業 者に廃棄を依頼してください。

#### ■ 移動について

- 持ち運ぶ場合、本機に強い衝撃を与えたり、落としたりしないよ うにご注意ください。
- 移動するときは、接続ケーブル類を外してください。
- 移動するときは、システム電源を切ってください。
- 衝撃を与えないように緩衝材などで包んで移動させてください。
- 本機に振動や衝撃を与えないようていねいにお取り扱いくださ い。

#### ■ 本製品に関するソフトウェア情報

本製品には、GNU General Public License(GPL)、ならびにGNU Lesser General Public License(LGPL)に基づきライセンスされるソフ トウェアが含まれており、お客様は、これらのソフトウェアのソースコードの入手・改変・再配布の権利があることをお知らせいたします。 本製品には、MIT-Licenseに基づきライセンスされるソフトウェアが含まれています。 本製品には、The BSD Licenseに基づきライセンスされるソフトウェアが含まれています。 ソースコードの入手については、下記のWebサイトをご覧ください。 https://connect.panasonic.com/jp-ja/products-services\_proav なお、お客様が入手されたソースコードの内容等についてのお問い合わせは、ご遠慮ください。

## **個人情報の保護について**

システムで撮影された本人が判別できる映像情報は、「個人情報の保護に関する法律」で定められた個人情報に該当します。\* 法律にしたがって、映像情報を適正にお取り扱いください。

\*経済産業省「個人情報の保護に関する法律についての経済産業分野を対象とするガイドライン」における【個人情報に該当する事例】 を参照してください。

## ワイヤレスリモコン(別売品)について

本機は、別売のワイヤレスリモコン(品番: AW-RM50AG)から遠隔 操作することができます。

ワイヤレスリモコンは、以下の内容をご確認のうえご使用ください。

- ●本機のワイヤレスリモコン信号受光部(前面/背面)に向けて 10 m以内の場所でワイヤレスリモコンを操作してください。
- ●右の<ワイヤレスリモコン信号受光部配置図>を参照してく ださい。
- ●ワイヤレスリモコン信号の受光角度が大きくなると、受光距 離が短くなります。

受光感度は、ワイヤレスリモコン信号受光部(前面/背面)それぞれ の位置の正面から40°で約半分になります。 特に背面方向からの操作では、動作しにくくなる、もしくは動作しな くなることがあります。

●本機を蛍光灯やプラズマモニターなどの近くに設置した場合 や、太陽の光が当たる場合、それらの光の影響によってワイ ヤレスリモコンで操作できないことがあります。

必ず以下の方法で設置、使用してください。

- 蛍光灯やプラズマモニター、太陽などからの光がワイヤレスリモコ ン信号受光部に入らないようにする。
- 蛍光灯やプラズマモニターなどから離れた場所に設置する。
- ●ワイヤレスリモコンは、電池を抜いても約10分間は操作対 象の選択(最後に押したCAMERA<1> ~<4>ボタン)を記 憶していますが、さらに時間がたつとCAMERA<1>ボタ ンを押した状態にリセットされます。

#### <ワイヤレスリモコン信号受光部配置図>

#### 〈NOTE〉

• 下図の矢印は、ワイヤレスリモコン信号の受光方向を示しています。

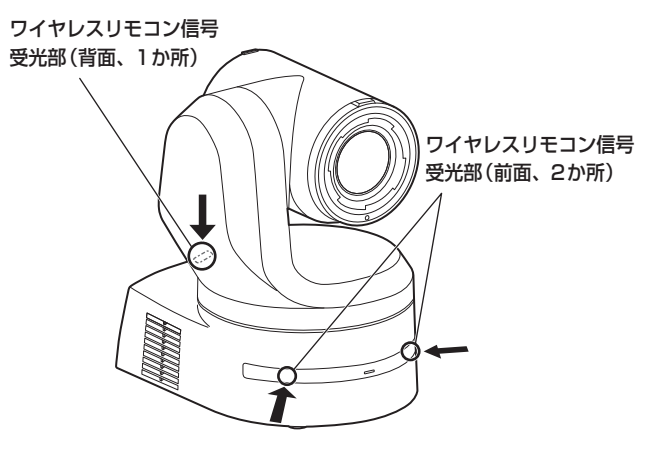

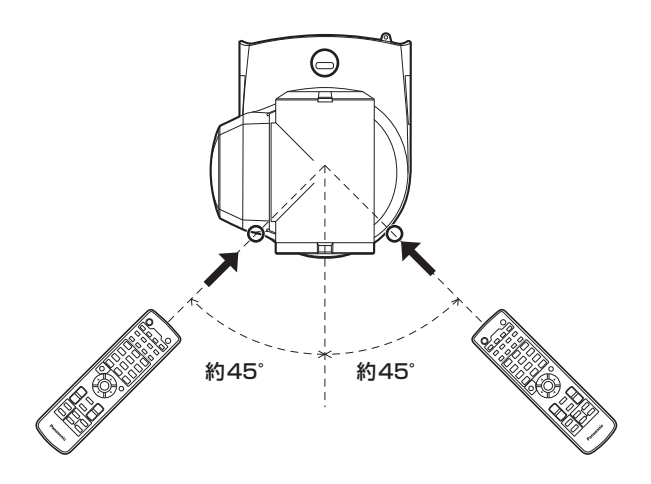

• 背面図

• 天面図

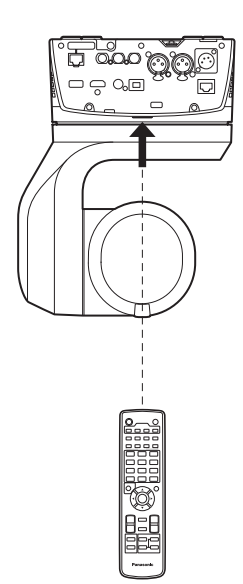

## 各部の名前とはたらき 取扱説明

## カメラ部 **1 6** ∕े **2 3 4 5 6 7 8 9**

#### 背面パネル

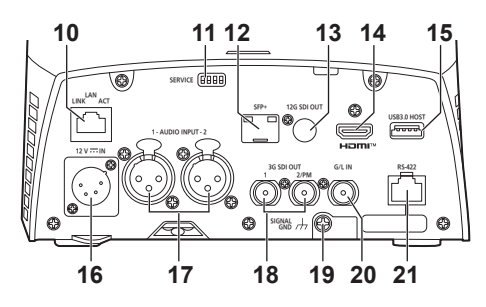

底面パネル

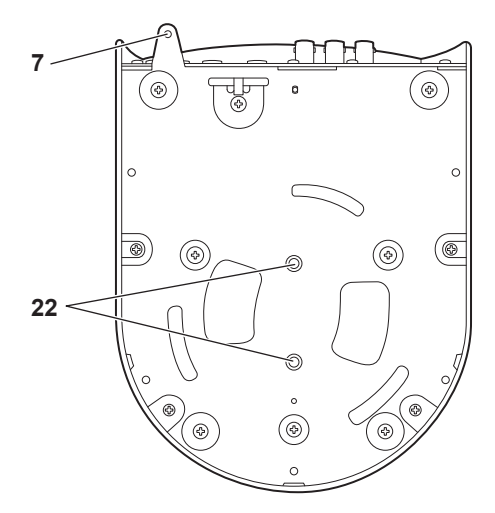

#### **1.**設置面用取付金具(付属品)

設置面に取り付けて、カメラ本体を取り付けます。

#### **2.**落下防止ワイヤー

カメラ本体の底面にねじ止めしてあります。ワイヤーの輪の部分を取 付金具のフック部に取り付けます。

#### **3.**状態表示ランプ

本機の状態によって、次のように点灯します。

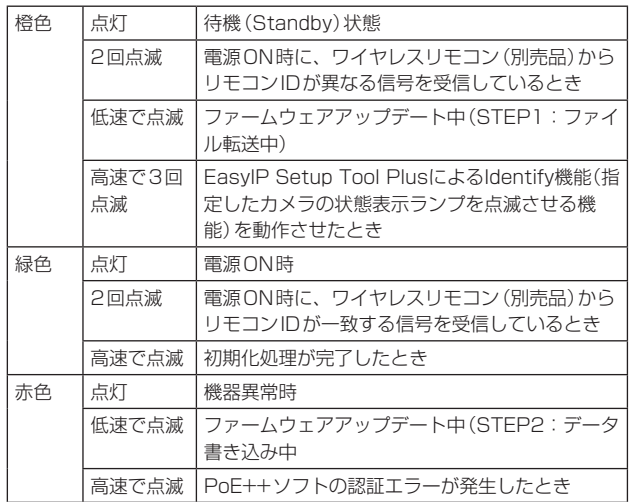

#### **4.**通風孔

通風孔をふさぐと故障の原因となります。通風孔周囲には十分な空間 を確保してください。

#### **5.**チルトヘッド部

左右方向に回転します。

#### **6.**ワイヤレスリモコン信号受光部

カメラ台座部の前面および後面上部の3か所にあります。

#### **7.**カメラ台座部固定用穴

カメラ台座部の底板にあります。

#### **8.**カメラヘッド部

上下方向に回転します。

#### **9.**タリーランプ

タリーランプ使用設定が「ON」に設定されている場合のみコントロー ルの制御で点灯/消灯します。タリーランプは赤色/緑色/黄色の 3色あります。

#### **10.**IP制御用LAN端子<LAN LINK/ACT>

外部機器から本機をIP制御する際に接続するLAN端子(RJ‑45)です。 接続には、LANケーブル(カテゴリー5e以上、STP最大100 m) を使用してください。

#### **11.** サービススイッチ<SERVICE>

スイッチの設定は本機の電源を入れる前に行ってください。

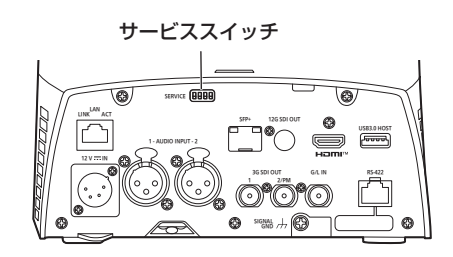

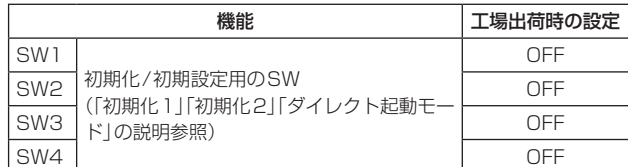

#### 初期化1

• Network接続時のユーザー認証設定およびホスト認証設定をリ セットします。

(登録済みのユーザー情報(ID/パスワード)およびホスト情報(IPア ドレス)をすべて削除します)

• サービススイッチを以下の設定にした状態で、本機の電源を入れて ください。

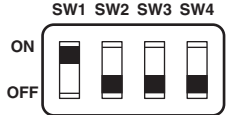

#### 〈NOTE〉

• 初期化が終わると本機前面の状態表示ランプが緑色に点滅します。 サービススイッチを元の状態(SW1~SW4をすべてOFF)に戻し て、再起動を実施してください。

#### 初期化2

- • 本機を購入したときの状態にリセットします。(カメラメニューの設 定値、およびNetwork設定値をすべてリセットします)
- • サービススイッチを以下の設定にした状態で、本機の電源を入れて ください。

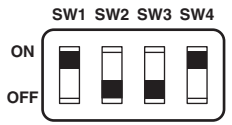

#### 〈NOTE〉

- • 初期化が終わると本機前面の状態表示ランプが緑色に点滅します。 サービススイッチを元の状態(SW1~SW4をすべてOFF)に戻し
- て、再起動を実施してください。

#### ダイレクト起動モード

• 本機の電源ON時、レンズの初期動作時に回転台(チルト)を水平に しません。狭い場所への設置などでチルトを水平にできない場合に ご使用ください。

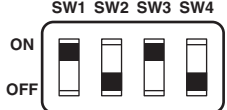

#### 〈NOTE〉

• トラッキング性能に若干の影響が出ることがあります。

#### **12.**SFP端子<SFP+>

SFP+光ファイバー用モジュールの接続端子です。SFP+光用のファ イバーモジュールを接続することにより、SMPTE ST2110\* 1また はSDI信号を光変換した信号を出力します。フォーマットごとの信号 帯域\* 2に合ったファイバーモジュールを選んでください。

\* <sup>1</sup> SMPTE ST2110の機能を有効にするには、別途オプションの ソフトウェアキー(AW-SFU60)の購入が必要です。

- \* <sup>2</sup> 4K(60p、59.94p、50p): 12G
	- 4K(60p、59.94p、50p以外): 6G
	- HD(60p、59.94p、50p): 3G
	- HD(60p、59.94p、50p以外): 1.5G

#### 〈NOTE〉

• 本機は、光信号入力には対応していません。

#### **13.**12G SDI OUT端子<12G SDI OUT>

12G-SDI映像信号の出力端子です。

#### **14.** HDMI端子<HDMI>

HDMI映像出力端子です。

#### **15.** USB3.0 HOST端子<USB3.0 HOST>

5Gモバイルルーター(USBテザリング対応)\* 3を接続することで、 無線回線を使用して映像伝送が可能となります。

\* <sup>3</sup> 動作保証されている製品を使用してください。詳しくは、当社 Webサイトをご覧ください。

#### 〈NOTE〉

- • 5Gモバイルルーターの使用時間については、ご使用の機器のカタ ログをご確認ください。
- • USBケーブルは、USB3.0規格に準拠したケーブルをご用意くだ さい。また、1.5 m以内のケーブルのご使用をお勧めします。
- • USB2.0用のケーブルでは、動作保証ができません。誤って接続し た場合は、本機の電源の再起動が必要になります。
- 接続する製品によっては、USB Type A Type C変換アダプター が必要になります。

#### **16.DC IN端子<12V == IN> (XLRコネクター)**

DC 12 Vを入力してください。 〈NOTE〉

• DCコードは、以下の長さのコードを使用してください。 12 V入力時: 最長3 m (AWG16コード使用時)

#### ■ 外部DC電源について

外部DC電源の出力電圧が、本機の定格電圧に適合していることを確 認のうえ、接続してください。 外部DC電源の出力電流は、接続機器の合計電流以上で、余裕がある ものをお選びください。 接続機器の合計電流は、次の式で求めることができます。 総消費電力÷電圧 本機の電源が入ったときには、突入電流が発生します。電源が入った ときに電源供給能力が不足すると、故障の原因となります。本機およ び本機の電源が入ったときと連動して電源が入る接続機器(レンズ、ワ イヤレスマイクレシーバーなど)の、総消費電力の2倍以上の電力を確 保できる、外部DC電源のご使用をお勧めします。

• 外部DC電源のDC出力端子と、本機のDC IN端子のピン配列を確認 し、極性を正しく接続してください。

誤ってGND端子に+12 Vの電源を接続すると、火災や故障の原因 になります。

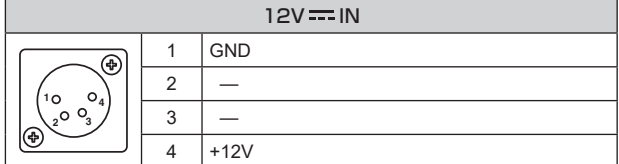

#### 各部の名前とはたらき (つづき)

#### **17.**音声入力端子<AUDIO INPUT 1、2>

外部音声(マイク、ライン)の入力用端子です。

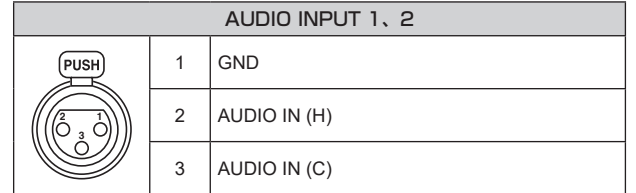

#### **18.**3G SDI OUT端子<3G SDI OUT 1、2/PM>

SDI映像信号の出力端子です。出力信号フォーマットにより、 3G-SDIまたは1.5G-SDI信号が出力されます。

SMPTE ST2110使用時、SFP+に映像を入力すると、RETURN

信号として入力された映像を3G SDI OUT2/PMから出力すること ができます。

#### 〈NOTE〉

• SMPTE ST2110の機能を有効にするには、別途オプションのソ フトウェアキー(AW-SFU60)の購入が必要です。

#### **19.**接地端子

コンセントのアース端子やアース棒などと接続して、接地を行ってく ださい。(→27ページ)

#### **20.** G/L IN端子<G/L IN>

外部同期信号の入力端子です。

本機は、BBS(Black Burst Sync)および3値同期に対応しています。 設定した映像フォーマットに適した信号を入力してください。

周波数:119.88 Hz

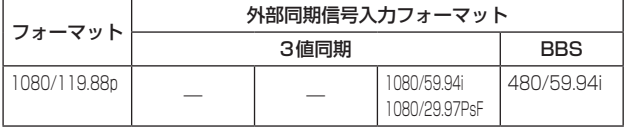

周波数:100 Hz

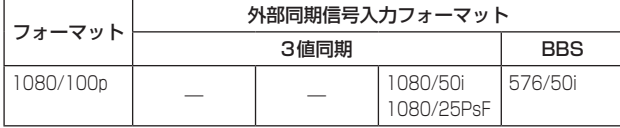

周波数:60 Hz

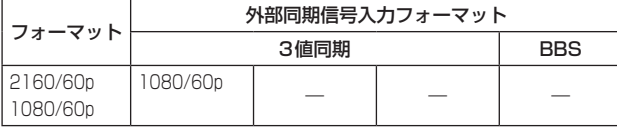

周波数:59.94 Hz、29.97 Hz

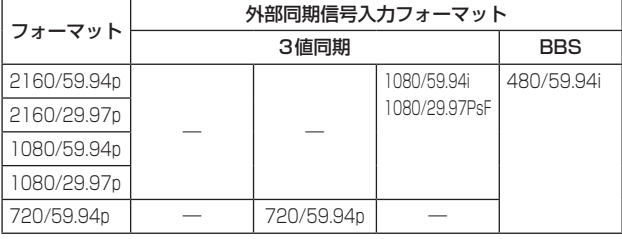

周波数:50 Hz、25 Hz

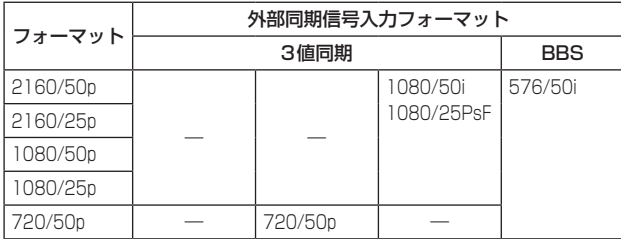

周波数:24 Hz

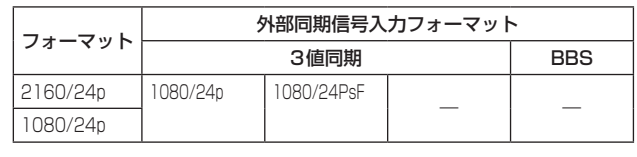

周波数:23.98 Hz

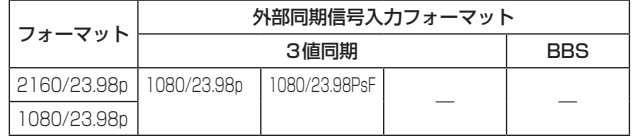

#### **21.**RS-422端子<RS-422>

外部機器から本機をシリアル制御する際に接続するRS-422端子 (RJ‑45)です。接続には、以下のケーブルを使用してください。 また、R‑TALLY信号(2-pin)をGND(1-pin)とショートすると、本 機のカメラヘッド部にあるタリーランプ(赤色)を点灯させることが できます。

#### 〈NOTE〉

• RS-422端子にはPoEケーブルを接続しないでください。

- R\_TALLY\_IN信号には電圧を加えないでください。
- メニュー設定により、本機で受信した赤タリー、緑タリーを7pin、 8pinに出力することができます。出力は接点出力で、通常時は 「OPEN」、出力時は「MAKE」になります。(取扱説明書(PDF)→「カ メラメニュー項目」→「OUTPUT」→「EXTERNAL OUTPUT」)

LANケーブル\*<sup>1</sup> (カテゴリー5e以上、ストレートケーブル) 最大1000 m

\*1 STP (Shielded Twisted Pair)をご使用ください。

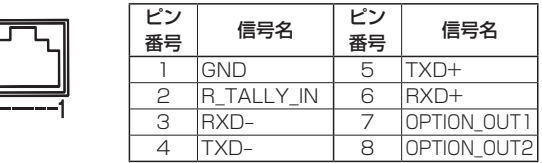

#### ■ OPTION OUT1、OPTION OUT2端子接続例

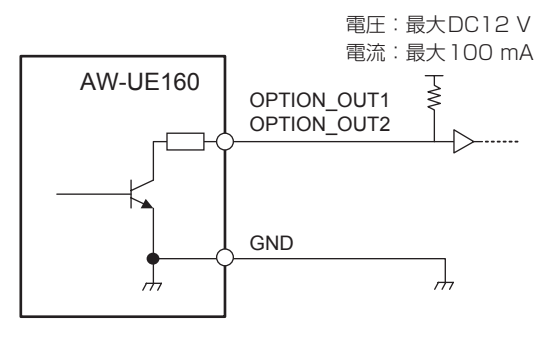

#### **22.**カメラ取り付け用ねじ穴

(ねじ:1/4-20UNC、ISO1222 (6.35 mm))

三脚などに固定する場合に、このねじ穴を使用します。

- 三脚は、段差のない平面に設置します。
- 三脚取り付け用ねじを手でしっかり締め付けてください。
- 三脚取り付け用のねじは、次の規格のものを使用してください。

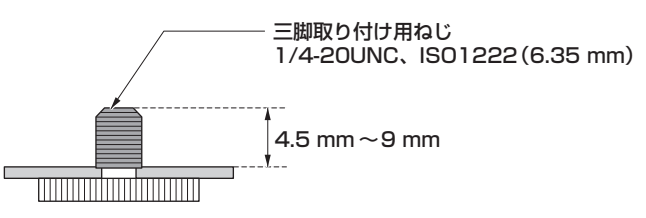

## ■ 出力フォーマット一覧

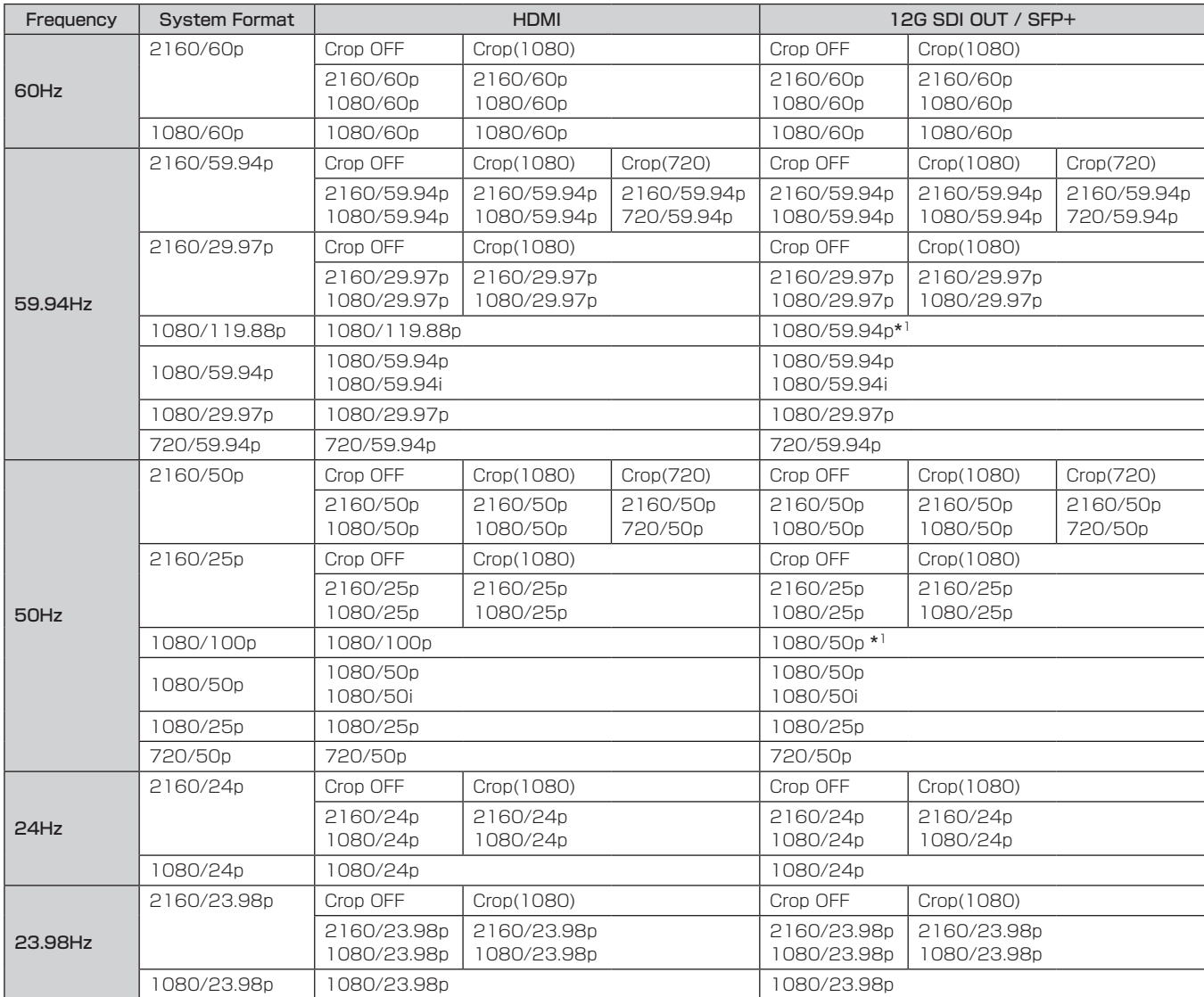

\*<sup>1</sup> 119.88p(100p)に対して、フレームレートを1/2(59.94p(50p))に間引いた「第1フレーム」を出力します。

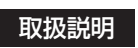

## 各部の名前とはたらき (つづき)

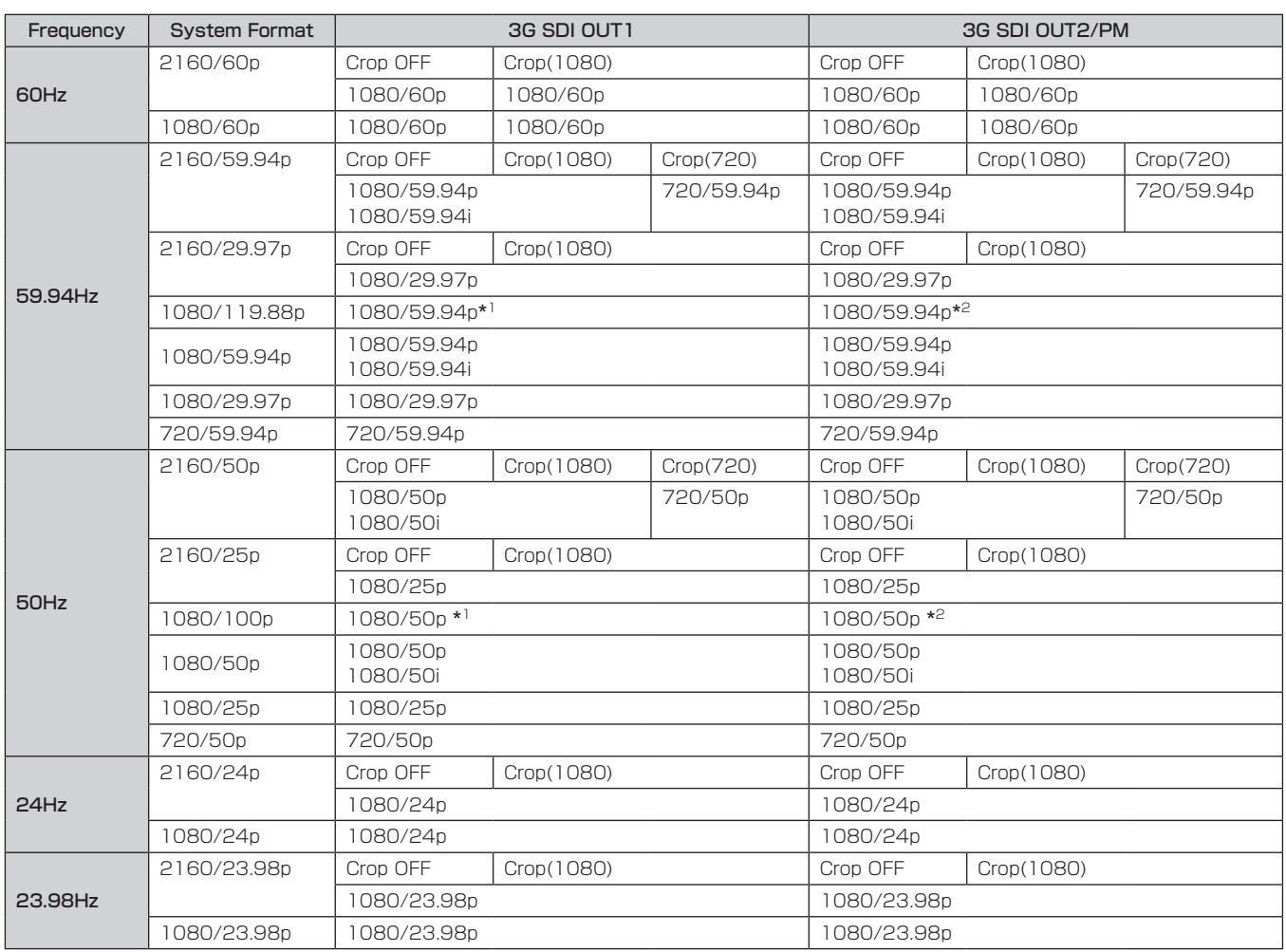

\*<sup>1</sup> 119.88p(100p)に対して、フレームレートを1/2(59.94p(50p))に間引いた「第1フレーム」を出力します。

\*<sup>2</sup> 119.88p(100p)に対して、フレームレートを1/2(59.94p(50p))に間引いた「第2フレーム」を出力します。

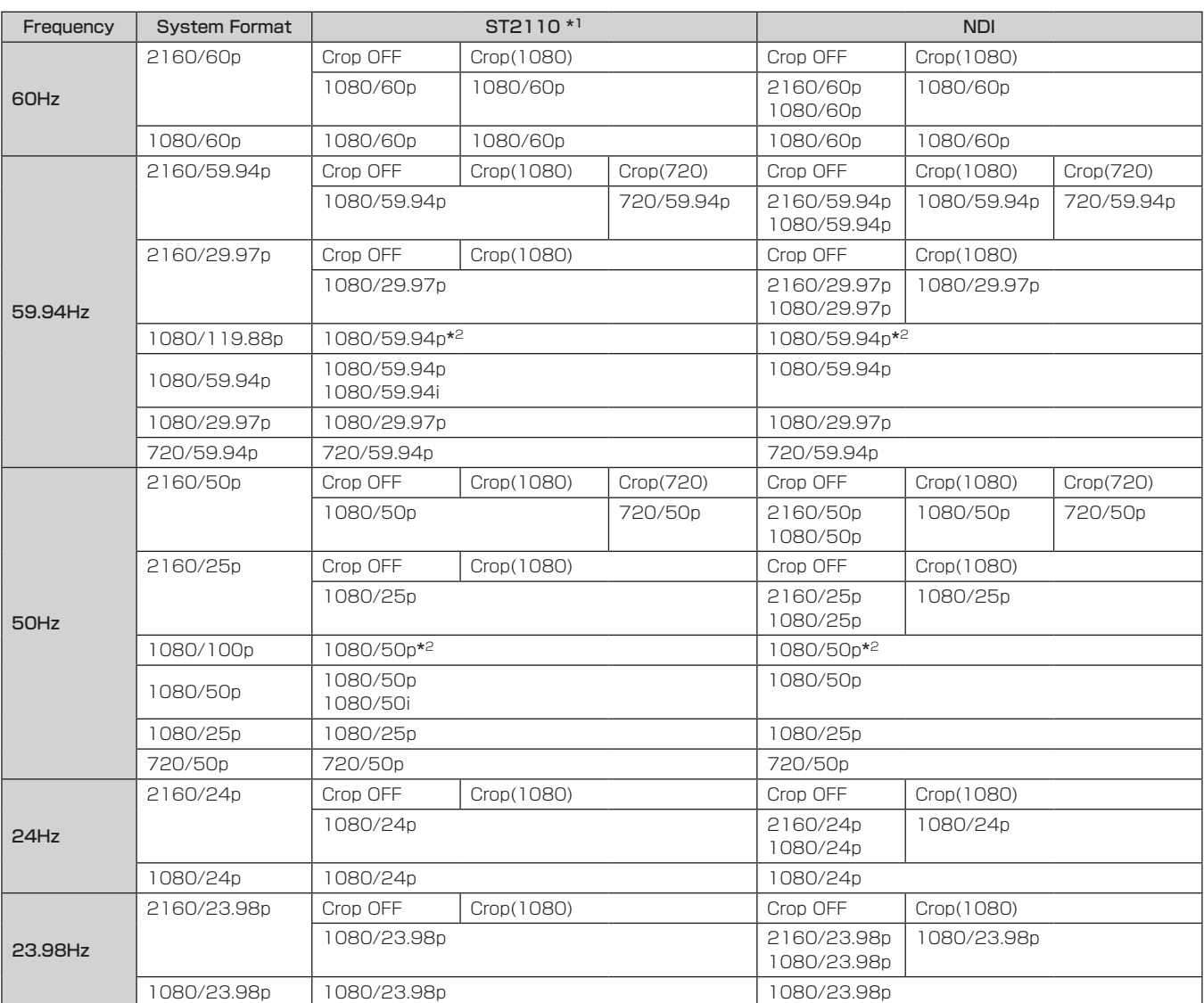

\*<sup>1</sup> SMPTE ST2110ソフトウェアキー(AW-SFU60)が有効なときのみ出力します。 SMPTE ST2110の入力フォーマットは、1080/59.94p、50pのみとなります。「SMPTE ST2110仕様」(→48ページ)を参照してください。 \*<sup>2</sup> 119.88p(100p)に対して、フレームレートを1/2(59.94p(50p))に間引いた「第1フレーム」を出力します。

各部の名前とはたらき (つづき)

### ■ IP画像出力1(H.265、H.264他)

•「Streaming mode」が「H.265(UHD)」のとき

![](_page_41_Picture_643.jpeg)

#### •「Streaming mode」が「H.265」(FHD以下)のとき

![](_page_41_Picture_644.jpeg)

#### •「Streaming mode」が「SRT H.265(UHD)」のとき

![](_page_42_Picture_590.jpeg)

#### •「Streaming mode」が「SRT H.265」(FHD以下)のとき

![](_page_42_Picture_591.jpeg)

• システムフォーマットで設定されている解像度およびフレームレート以上の設定はできません。

## 各部の名前とはたらき (つづき)

![](_page_43_Picture_671.jpeg)

#### •「Streaming mode」が「H.264」(FHD以下)のとき

![](_page_43_Picture_672.jpeg)

#### •「Streaming mode」が「SRT H.264(UHD)」のとき

![](_page_44_Picture_593.jpeg)

#### •「Streaming mode」が「SRT H.264」(FHD以下)のとき

![](_page_44_Picture_594.jpeg)

• システムフォーマットで設定されている解像度およびフレームレート以上の設定はできません。

## 各部の名前とはたらき (つづき)

![](_page_45_Picture_627.jpeg)

#### •「Streaming mode」が「RTMP」(FHD以下)のとき

![](_page_45_Picture_628.jpeg)

#### •「Streaming mode」が「JPEG」のとき

![](_page_46_Picture_407.jpeg)

#### •「Streaming mode」が「NDI|HX」のとき

![](_page_46_Picture_408.jpeg)

## 各部の名前とはたらき (つづき)

#### •「Streaming mode」が「High Bandwidth NDI」のとき

![](_page_47_Picture_361.jpeg)

#### ■ SMPTE ST2110仕様

![](_page_47_Picture_362.jpeg)

\*<sup>1</sup> Native出力

〈NOTE〉

• SMPTE ST2110の機能を有効にするには、別途オプションのソフトウェアキー(AW-SFU60)の購入が必要です。

AW-SFU60のアクティベーションは、EasyIP Setup Tool Plusを使用して行います。アクティベーションの方法は、EasyIP Setup Tool Plus ダウンロードページ掲載の操作説明書を参照してください。

### ワイヤレスリモコン: AW-RM50AG(別売品)

![](_page_48_Figure_3.jpeg)

#### 1.ON/STANDBYボタン< (<sup>b</sup>)/l >

2秒間押すごとに、本機の電源ONと待機状態(Standby)を切り替 えます。

#### **2.**信号発信部

#### **3.**MENUボタン<MENU>

2秒間押すごとに、本機のカメラメニューの表示とカメラメニューの 終了を切り替えます。

カメラメニューを表示中に、このボタンを短く(約2秒未満)押すと、 設定変更をキャンセルします。

また、このボタンとPRESET、LIMITボタン<PRESET/LIMIT>、 パン・チルトボタン<▲><>>><<→><→>>◇操作で、パン・チル トの可動範囲の制限(リミッター)の設定と解除を行います。 詳しくは、取扱説明書(PDF)→「リミッターの設定と解除」を参照して ください。

#### **4.**CAMERA<1> ~<4>ボタン

操作する本機を選択します。

一度選択すると、以後は選択した本機に対して操作が可能になります。

#### **5.**SETボタン<SET>

ホワイトバランス調整で「AWB A」メモリーまたは「AWB B」メモリー を選択しているとき、このボタンを約2秒間押すと、ブラックバランス を自動調整して、選択中のメモリーに登録します。 このボタンを約2秒未満で押すと、ホワイトバランスを自動調整します。

#### **6.**MODEボタン<MODE>

本機から出力する映像信号を切り替えます。 このボタンを押すごとに、カラーバー信号とカメラ映像の信号が切り 替わります。

#### 〈NOTE〉

• [Audio]の設定が[On]の場合、カラーバーを表示しているときにテ ストサウンド(1 kHz)を出力します。外部機器の音量にご注意くだ さい。

#### **7.**GAINボタン<OFF> <LOW> <HI> <AUTO>

ゲインを設定します。 <OFF>、<LOW>、<HI>ボタンで、ゲインアップを 3段階で設定できます。 <LOW>は6 dB、<HI>は12 dBに設定されます。 また、<AUTO>ボタンを押すとAGC機能が動作し、光量によりゲ インが自動で調整されます。 AGC機能の最大ゲインは、カメラメニューで設定できます。

#### **8.**PRESET MEMORY<1> ~<12>ボタン

本機のプリセットメモリーNo.1~No.12に登録されている、本機 の向きなどの情報を呼び出し、再現します。 ワイヤレスリモコンからプリセットメモリーNo.13以上を呼び出す ことはできません。

#### **9.**PRESET、LIMITボタン<PRESET/LIMIT>

プリセットメモリーの登録やリミッターの設定・解除をします。 このボタンを押しながらPRESET MEMORYボタンを押すと、現在 の向きなどの情報を登録します。 PRESET MEMORYボタンの<1> ~<12>は、本機のプリセット メモリーNo.1~No.12に対応しています。 また、このボタンとMENUボタン<MENU>、パン・チルトボタン < > < > < > < >の操作で、パン・チルトの可動範囲の制限(リ ミッター)の設定と解除を行います。 詳しくは、取扱説明書(PDF)→「リミッターの設定と解除」を参照して ください。

#### **10.**パン・チルトボタン/メニュー操作ボタン

- $<\!\!\Delta\!\!>$   $<\!\!\overline{\mathbf{v}}\!\!>$   $<\!\!\mathbf{v}\!\!>$   $<\!\!\mathbf{v}\!\!>$   $<\!\!\mathbf{v}\!\!>$   $<\!\!\mathbf{v}\!\!>$   $<\!\!\mathbf{v}\!\!>$ 1) 本機の向きを変えます。 <▲><▼>ボタンで上下方向(チルト)、<<→ >ボタンで 左右方向(パン)に動きます。 このとき<〇>ボタンは、機能しません。 <▲>または<▼>ボタンと、<<→>または<▶>ボタンを同時に 押すと、斜め方向に動きます。 2) 本機がカメラメニューを表示しているときは、メニュー操作を行
- います。 < > < >(< > < >)ボタンで項目の選択を行います。

選択した項目にサブメニューがあるときは、<〇>ボタンを押す と、サブメニューが表示されます。

最下層の設定画面で、任意の項目にカーソルを合わせて<〇>ボ タンを押すと、選択した項目の設定値が点滅します。

< > < >(< > < >)ボタンで設定値の変更を行った後 <〇>ボタンを押すと、点滅が止まり設定が確定されます。 通常のメニュー項目は、点滅表示状態で設定値を変更すると、す ぐに設定が反映されます。 また、点滅表示状態でMENUボタン<MENU>を短く(約2秒未満)

押すと、変更がキャンセルされ変更前の設定に戻ります。

〈NOTE〉

• 誤動作を防止するため、一部のメニュー項目([SCENE]、 [FORMAT]、[FREQUENCY])では、点滅表示状態で設定値を変 更しても、すぐには設定が反映されません。

<〇>ボタンを押して点滅が止まり設定が確定された時点で反映さ れます。

• 一部のメニュー項目では、設定を確定する前に確認画面が表示され ます。

### 各部の名前とはたらき (つづき)

#### **11.** FOCUSボタン<F> <N>

レンズのフォーカスがマニュアル設定のとき、手動でレンズのフォー カスを調整します。 <F>ボタンで遠く(Far)へ、<N>ボタンで近く(Near)へフォーカ スを調整します。

#### **12.**FOCUS AUTOボタン<FOCUS AUTO>

レンズのフォーカスを自動で調整するように設定します。

#### **13.**FOCUS MANUボタン<FOCUS MANU>

レンズのフォーカスをマニュアルで調整するように設定します。 調整は、FOCUSボタン(<F>、<N>)で行います。

#### **14.0PTボタン<ON><OFF>**

ナイトモードのON/OFFを切り替えます。 〈NOTE〉

- ナイトモード時、映像出力は白黒となります。また、レンズ絞りは 強制的に開放となります。
- ナイトモードでは、ホワイトバランス調整はできません。
- ナイトモードでは、NDフィルターの切り替えはできません。

#### **15.** HOMEボタン<HOME>

2秒間押すと、本機の向き(パン・チルト)を基準位置に戻します。

#### **16.**ZOOMボタン<T> <W>

レンズのズームを調整します。 <T>ボタンで望遠(Tele)へ、<W>ボタンで広角(Wide)へレンズ のズームを調整します。

#### **17.**FASTボタン<FAST>

パン・チルト、ズーム、フォーカスの各動作速度を、高速側に切り替 えます。

短押しで通常の高速動作、長押しすると、速度をさらに高速に設定す ることができます。短押しで通常の高速動作に戻ります。 〈NOTE〉

• プリセットメモリーを呼び出したときのパン・チルトの動作速度は、 カメラメニューの「PRESET SPEED」項目で変更できます。

#### **18.**SLOWボタン<SLOW>

パン・チルト、ズーム、フォーカスの各動作速度を、低速側に切り替 えます。 短押しで通常の低速動作、長押しすると、速度をさらに低速に設定す

ることができます。短押しで通常の低速動作に戻ります。

#### **19.**IRIS AUTOボタン<IRIS AUTO>

レンズのアイリスを光量に合わせて自動で調整するように設定しま す。

#### **20.**IRIS MANUボタン<IRIS MANU>

レンズのアイリスをマニュアルで調整するように設定します。 調整は、<IRIS +>ボタンと<IRIS –>ボタンで行います。

#### **21.**IRIS +ボタン<IRIS +>

レンズのアイリスを開く方へ調整します。

#### **22.**IRIS –ボタン<IRIS –>

レンズのアイリスを閉じる方へ調整します。

## リモコンIDの設定

ワイヤレスリモコン(別売品)で、本機を最大4台まで操作することがで きます。

ワイヤレスリモコンのCAMERA<1> ~<4>ボタンのどのボタンを押 したときに、どの本機を選択するかを設定します。

- ワイヤレスリモコンから複数の本機を使用する場合は、それぞれ異な るリモコンIDに設定してください。
- 本機を1台で使用する場合は、特に変更の必要がなければ、リモコン IDを「CAM1」に設定してください。

#### ■設定方法

本機のOSDメニューの [MAINTENANCE]- $[WIRELESS$  CONTROLI- $[WIRELESS$   $|D]$ にて、 $[CAM]$ ]~ [CAM4]を設定してください。

#### WIRELESS ID [CAM1、CAM2、CAM3、CAM4]

リモコンID(CAM1~CAM4)を設定します。 本設定の「CAM1」~「CAM4」がワイヤレスリモコンのCAMERA<1> ~<4>ボタンに対応しています。 (出荷時は、「CAM1」に設定されています。)

![](_page_49_Picture_41.jpeg)

CAMERA<1> ~<4>ボタン

#### EasyIP Setup Tool Plusを使用して本機の設定を 行う

本機のネットワークに関する設定は、EasyIP Setup Tool Plusを使っ て行うことができます。

EasyIP Setup Tool Plus (EasyIPSetupToolPlus.exe)は以下の Webサイトからダウンロードして入手することができます。 日本語:

https://connect.panasonic.com/jp-ja/products-services\_proav 英語:

https://pro-av.panasonic.net/en/

EasyIP Setup Tool Plusを使って設定できない場合は、設定メニュー のネットワーク設定画面[Network]で個別に本機とパーソナルコン ピューターの設定を行います。(取扱説明書(PDF)→「Web画面からの 設定」→「ネットワーク設定画面[Network]」)

#### 〈NOTE〉

- ネットワークの設定後、同じネットワーク内に存在する他の機器とIP アドレスが重複すると、正しく動作しません。
- IPアドレスが重複しないように設定してください。 • 1台のカメラに対して複数のEasyIP Setup Tool Plusから同時に ネットワークの設定を行わないでください。 また、リモートカメラコントローラーAW‑RP150またはAW‑RP60 の「自動IP設定」の操作を同時に行わないでください。 IPアドレスの設定がわからなくなる原因になります。
- EasyIP Setup Tool Plusは、セキュリティ強化のため、電源投入後、 約20分以上経過すると対象カメラのネットワーク設定ができなくな ります。(取扱説明書(PDF)→「Web画面からの設定」→「ネットワー ク設定画面[Network]」→「Common (IPv6/IPv4共通)」→「Easy IP Setup accommodate period」)
- EasyIP Setup Tool Plusは、ルーターを経由した異なるサブネット からは使用できません。

■ ネットワーク設定

**1.**EasyIP Setup Tool Plusを起動する

#### **2.**[Search]ボタンを押す

![](_page_50_Picture_16.jpeg)

#### **3.**設定するカメラをクリックし、[Network Setting]ボタン をクリックする

![](_page_50_Picture_274.jpeg)

#### 〈NOTE〉

- DHCPサーバーを使用している場合、本機に割り振られたIPアドレ スは、EasyIP Setup Tool Plusの[Search]ボタンをクリックする と確認できます。
- IPアドレスが重複している場合、該当するカメラの[IP Address Duplications]欄に、重複するカメラNo.が表示されます。
- [Web setup]ボタンをクリックすると、選択したカメラのLive画面 が表示されます。
- 本機は、IPv4/IPv6切り替え機能に対応しています。

#### **4.**ネットワークの各項目を入力し、[OK]ボタンをクリックする

![](_page_50_Picture_275.jpeg)

ネットワークの設定を行う (つづき)

■ IPアドレスの自動割り当て

**1.**EasyIP Setup Tool Plusを起動する

#### **2.**[Auto IP]ボタンを押す

![](_page_51_Picture_5.jpeg)

- 〈NOTE〉
- 本機能を使用した場合、同一ネットワーク内に接続されているリモー トカメラのIPアドレスが自動で割り当てられるため、手動で設定した ネットワーク設定が上書きされるのでご注意ください。

#### ■ ファームウェアアップデート

#### **1.**EasyIP Setup Tool Plusを起動する

**2.**[FW Update]ボタンを押す

![](_page_51_Picture_11.jpeg)

**3.**表示されたリストの中からファームウェアアップデートを行 う端末を選択し、[OK]ボタンを押す

■ ユーザーアカウント登録

**1.**EasyIP Setup Tool Plusを起動する

**2.**[Initial Account]ボタンを押す

![](_page_51_Picture_16.jpeg)

- **3.**ユーザーを登録するカメラを選択し、アカウント名およびパ スワードを入力した後に[OK]ボタンを押す
- ■ネットワークインターフェースの選択
- **1.**EasyIP Setup Tool Plusを起動する
- **2.**Network Adaptorのプルダウンメニューから、カメラを検 出するネットワークアダプターを選択する

#### 初期アカウントを設定する

#### **1.**初期アカウントを設定する

初期状態でWeb画面を表示する場合、初期アカウント設定画面が表 示されます。

ユーザー名とパスワードを設定してください。(取扱説明書(PDF)→ 「Web画面の表示」→「パーソナルコンピューターによるWeb画面の 表示」)

![](_page_52_Picture_6.jpeg)

#### 〈NOTE〉

- 第三者に容易に推測されやすい文字列は設定しないでください。
- パスワードは定期的に変更してください。
- パスワードは下記4つの文字種類から少なくとも3つを含めて8文 字以上で設定してください。
	- アルファベット大文字 アルファベット小文字 数字

特殊記号 ( ! \$ %' ( ) \* + , - . / ? @ [ ] ^ \_ ` ~ )

- 上記ポリシーを守らないパスワードを設定する場合、設置環境など のセキュリティ上のリスクを十分考慮したうえ、使用者の責任のも と運用してください。
- 設定したパスワードが推奨設定ポリシーに反する場合は、警告が表 示されます。パスワードを変更する場合は[Back]ボタンをクリッ クして再度パスワードを設定してください。 セキュリティリスクを理解の上、設定を継続する場合は[Continue]

をクリックして設定を完了してください。

• 設定したアカウント情報を忘れた場合、サービススイッチの初期化 用SWを使用してネットワーク接続用のユーザー情報をリセットし てください。(→37ページ)

![](_page_52_Picture_17.jpeg)

#### **2.**初期アカウントの登録完了

初期アカウントの登録が完了後、以下のような登録完了画面が表示さ れます。

完了画面表示後10秒程度経過すると自動でライブ画面[Live]が表示 されます。10秒以上経過してもライブ画面[Live]に移行しない場合 は、"please click here"のリンクからライブ画面[Live]に手動で移 動してください。

以上で初期アカウント登録操作は完了となります。

Administrator registration completed.

Automatically reconnect to camera after 10 seconds. If it is not automatically reconnected, please click here.

#### 〈NOTE〉

• AW‑RP150またはAW‑RP60とネットワーク接続する場合、初期ア カウント設定が必要です。

初期アカウントが未設定の場合、AW‑RP150またはAW‑RP60から 本機を認識することは可能ですが、制御はできません。

#### 表示用プラグインソフトウェアをインストールする

本機のIP映像をMicrosoft Edge(IEモード)で表示するには、表示用 プラグインソフトウェア「Network Camera View 4S」(ActiveX®)を インストールする必要があります。

表示用プラグインソフトウェアは、本機から直接インストールしてくだ さい。

![](_page_52_Picture_368.jpeg)

#### 〈NOTE〉

- お買い上げ時は、[Automatic installation of viewer software]が [On]に設定されており、本機から直接インストールすることができ ます。Webブラウザーの情報バーにメッセージが表示される場合は、 64ページを参照してください。
- 最初にパーソナルコンピューターからライブ画面[Live]を表示すると、 表示用プラグインソフトウェア(ActiveX)のインストール画面が表示 されます。画面の指示に従ってインストールしてください。(Microsoft Edge(IE)モード使用時のみ)
- 表示用プラグインソフトウェア(ActiveX)のインストールが完了して も、画面を切り替えるたびにインストール画面が表示される場合は、 パーソナルコンピューターを再起動してください。
- 表示用プラグインソフトウェアは、パーソナルコンピューターごとに ライセンスが必要です。表示用プラグインソフトウェアを自動イン ストールした回数は、取扱説明書(PDF)→「Web画面からの設定」→ 「メンテナンス画面[Maintenance]」→「製品情報確認画面[Product info.]」を参照してください。ライセンスについては、お買い上げの販 売店にお問い合わせください。
- 表示用プラグインソフトウェアをアンインストールするには、 Windows上で[コントロールパネル]→[プログラム]→[プログラム のアンインストール]を選択し、「Network Camera View 4S」を削 除してください。

## 電源の入れ方

#### ワイヤレスリモコンで操作する場合

#### **1.**接続している機器すべての電源スイッチをONにする

• 本機には、電源スイッチがありません。 本機に電源が供給されると、状態表示ランプが橙色に点灯し、 Standbyモードになります。

#### 〈NOTE〉

- 工場出荷状態ではじめて電源を供給したときは、Power ONモード です。(状態表示ランプ: 緑色)
- Standbyモードで給電が絶たれたときは、次回、電源供給時は Standbyモードとなります。(状態表示ランプ: 橙色)
- Power ONモードで給電が絶たれたときは、次回、電源供給時は Power ONモードとなります。(状態表示ランプ: 緑色)

#### **2.**ワイヤレスリモコンのCAMERA<1> ~<4>ボタンのいず れかを押して、本機を選ぶ

#### 3.ワイヤレスリモコンの<(h)/ >ボタンを約2秒間押す

Power ONモードになり映像が出力され、コントロールが可能にな ります。

- このとき本機の状態表示ランプは、緑色に点灯します。
- 〈NOTE〉
- 初期設定動作は、1台につき最大30秒かかる場合があります。こ の間、本機の操作はできません。 (状態表示ランプ:橙色)

#### **4.**本機が複数台あるときは、必要に応じて手順2~3を繰り返す

本機の状態表示ランプは、リモコンIDが一致する信号を受信したとき は緑色に点滅し、リモコンIDが異なる信号を受信したときは橙色に点 滅します。

#### 〈NOTE〉

- Standbyモード移行時:
- 現在のズーム、フォーカス、アイリス位置を記憶(Power ONプリセッ ト)します。
- Power ONモード移行時: Standbyモード移行時に記憶(Power ONプリセット)した位置に ズーム、フォーカス、アイリスを合わせます。

#### コントローラーで操作する場合

#### AW‑RP150またはAW‑RP60を接続している場合

詳細については、コントローラーの取扱説明書を参照してください。

#### 市販のコントローラーを接続している場合

詳細については、コントローラーの取扱説明書を参照してください。

#### 電源の切り方

#### ワイヤレスリモコンで操作する場合

#### **1.**ワイヤレスリモコンのCAMERA<1> ~<4>ボタンのいず れかを押して、本機を選ぶ

#### 2.ワイヤレスリモコンの<(b)/|>ボタンを約2秒間押す

Standbyモードになります。 • このとき本機の状態表示ランプは、橙色に点灯します。

#### **3.**本機が複数台あるときは、必要に応じて手順1~2を繰り返す

#### **4.**接続している機器すべての電源スイッチをOFFにする • 本機には、電源スイッチがありません。

#### 〈NOTE〉

- Standbyモード移行時: 現在のズーム、フォーカス、アイリス位置を記憶(Power ONプリセッ ト)します。
- Power ONモード移行時: Standbyモード移行時に記憶(Power ONプリセット)した位置に ズーム、フォーカス、アイリスを合わせます。

#### コントローラーで操作する場合

#### AW‑RP150またはAW‑RP60を接続している場合

詳細については、コントローラーの取扱説明書を参照してください。

#### 市販のコントローラーを接続している場合

詳細については、コントローラーの取扱説明書を参照してください。

## ■ 操作関係

![](_page_54_Picture_326.jpeg)

トラブルシューティング (つづき)

![](_page_55_Picture_77.jpeg)

![](_page_56_Picture_362.jpeg)

トラブルシューティング (つづき)

![](_page_57_Picture_379.jpeg)

![](_page_58_Picture_164.jpeg)

トラブルシューティング (つづき)

## ■ 映像関係

![](_page_59_Picture_346.jpeg)

![](_page_60_Picture_315.jpeg)

トラブルシューティング (つづき)

## ■ IP映像関係

![](_page_61_Picture_283.jpeg)

![](_page_62_Picture_379.jpeg)

トラブルシューティング (つづき)

#### ■ Web画面

お使いのパーソナルコンピューターのOSによっては、下記の現象が発生することがあります。現象が発生した場合は、それぞれの対応方法を実施し てください。なお、下記の対応方法により、他のアプリケーションの動作に影響を与えることはありません。

![](_page_63_Picture_282.jpeg)

#### 【Windowsの場合】

下記の説明で使用している「情報バー」とは、Internet Explorer 11に表示されるメッセージバーのことです。 「情報バー」は、Internet Explorerの下方に表示されます。

![](_page_63_Picture_283.jpeg)

![](_page_63_Picture_284.jpeg)

## 定 格

定格の詳しい内容については、当社Webサイト(https://pro-av.panasonic.net/manual/jp/index.html)に掲載されている取扱説明書を参照して ください。

![](_page_64_Picture_149.jpeg)

は安全項目です。

### ■総合

- 動作周囲温度 : 0 ℃~40 ℃
- 保存温度 :–20 ℃~50 ℃
- 動作周囲湿度 :20% ~90%(結露なきこと)
- 質量 : 約4.6 kg(取付金具を除く)

#### 寸法(幅 × 高さ × 奥行)

: 213.0 mm×277.0 mm×240.0 mm (突起部、取付金具を除く)

本製品(付属品を含む)に表示の記号は以下を示しています。

== DC(直流)

## 取扱説明 さくいん

### كالمستعمل

![](_page_65_Picture_44.jpeg)

## ち  $\supset$  $\tau$ と  $\mathfrak{D}$ ふ  $\widehat{\phantom{0}}$ ら  $\mathsf{D}$ わ

![](_page_66_Figure_0.jpeg)

保証とアフターサービス(よくお読みください)

故障・修理・お取扱い・メンテナンスなどのご相談は、 まず、お買い上げの販売店へ、お申し付けください。

お買い上げの販売店がご不明の場合は、当社(裏表紙)までご連絡ください。 ※ 内容により、お近くの窓口をご紹介させていただく場合がございますので、ご了承ください。

#### ■ 保証書

お買い上げ日・販売店名などの記入を必ずお確かめの上、お買い上 げの販売店からお受け取りください。 内容をよくお読みいただいた上、大切に保管してください。 万一、保証期間内に故障が生じた場合には、保証書記載内容に基づ き、「無料修理」させていただきます。

保証期間:お買い上げ日から本体1年間

#### ■ 補修用性能部品 8年

当社では、4Kインテグレーテッドカメラの補修用性能部品を、製 造打ち切り後、8年間保有しています。 ※補修用性能部品とは、その製品の機能を維持するために必要な部 品です。

#### 修理を依頼されるとき

この取扱説明書を再度ご確認の上、お買い上げの販売店までご連絡くだ さい。

#### ■ 保証期間中の修理は...

保証書の記載内容に従って、修理させていただきます。保証書をご 覧ください。

#### ■ 保証期間経過後の修理は...

修理により、機能、性能の回復が可能な場合は、 ご希望により有料で修理させていただきます。

#### ■ 定期メンテナンス (保守・点検)

定期メンテナンス(保守・点検)は、お客様が安心して機器をご使用 いただくために、定期的に必要なメンテナンスを行い、機器の機能 を常に良好な状態に維持するためのものです。 部品の摩耗、劣化、ゴミ、ほこりの付着などによる突発的な故障、 トラブルを未然に防ぐとともに、安定した機能、性能を維持するた めに、定期メンテナンスのご契約を推奨いたします。

なお、メンテナンス実施の周期、費用につきましては、機器のご使 用状況、時間、環境などにより変化します。 定期メンテナンス(有料)についての詳しい内容は、お買い上げの販 売店にご相談ください。

![](_page_66_Picture_308.jpeg)

![](_page_67_Figure_0.jpeg)

パナソニック コネクト株式会社 〒571-8503 大阪府門真市松葉町2番15号 ☎ 0120-872-233